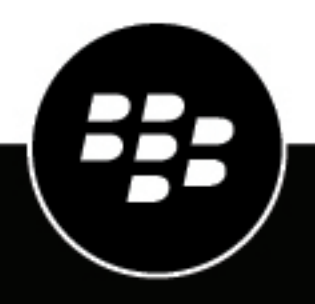

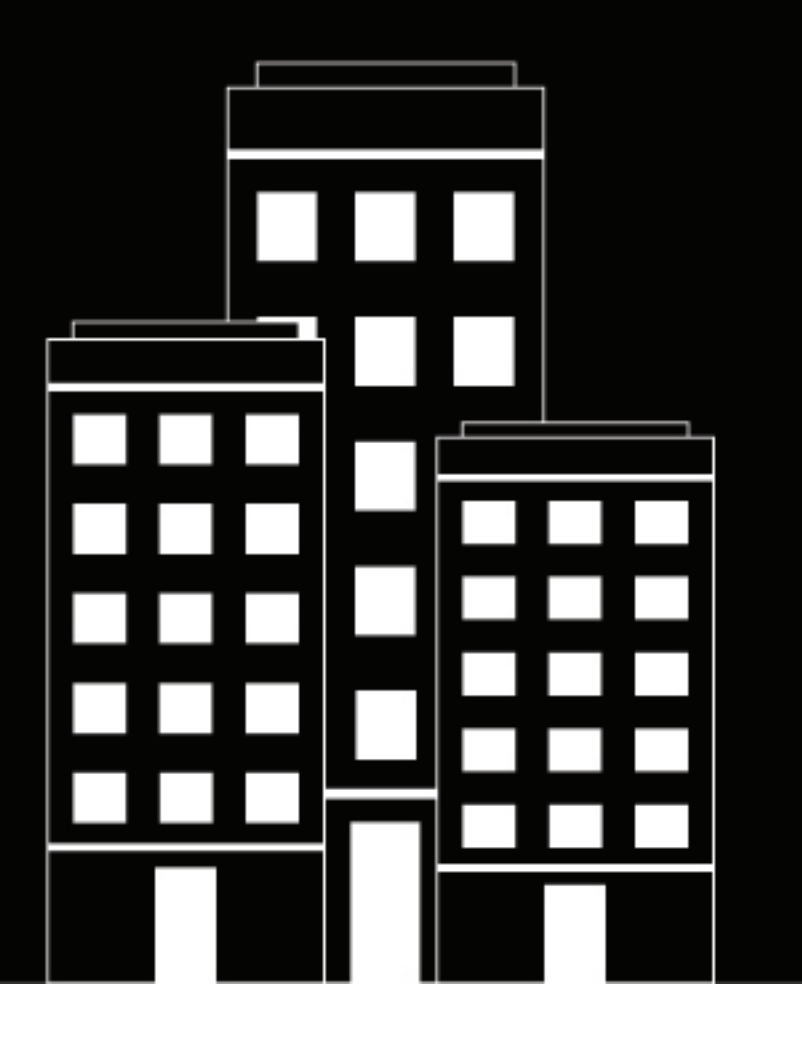

# **BlackBerry Workspaces for Windows Benutzerhandbuch**

## **Inhalt**

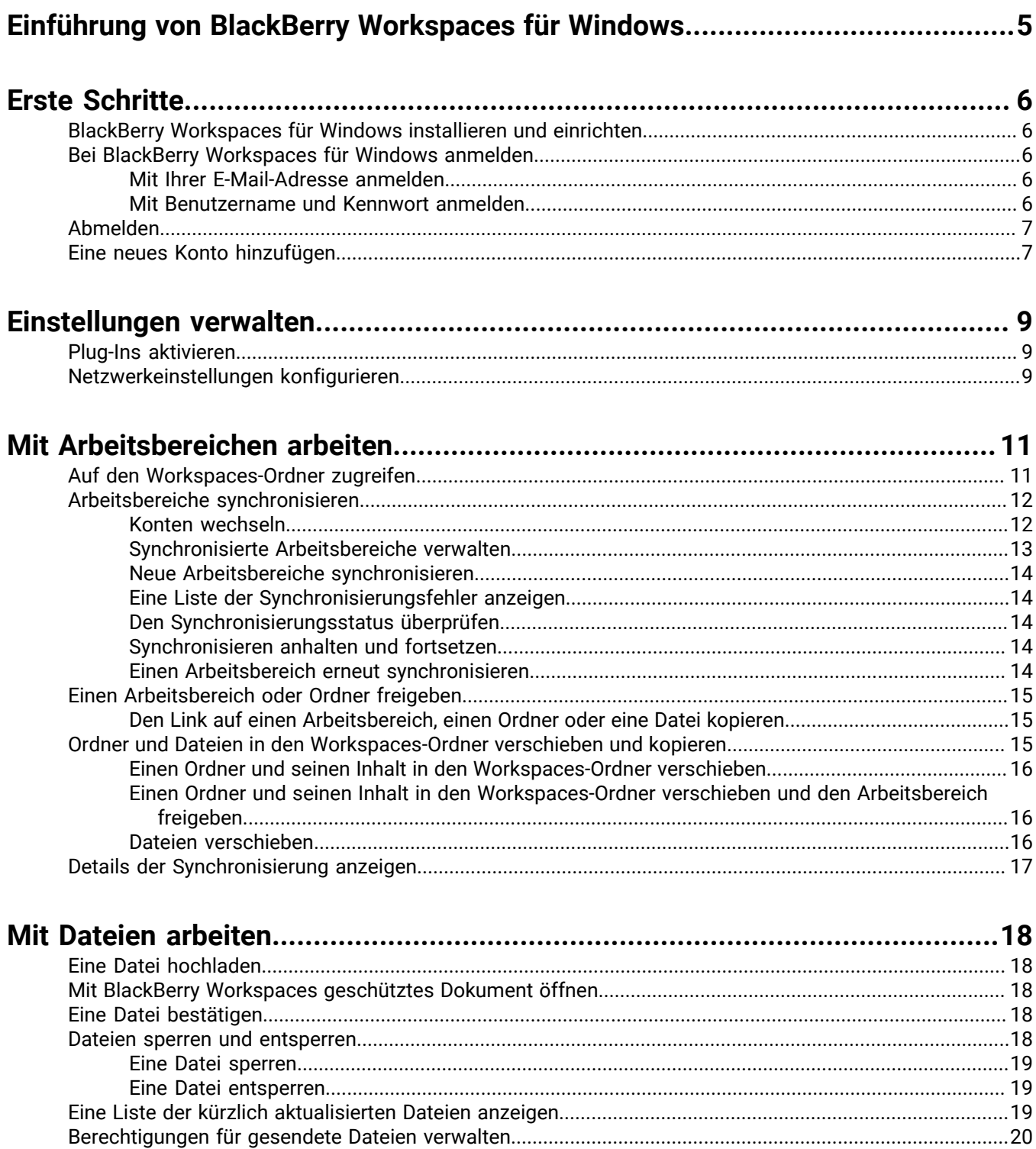

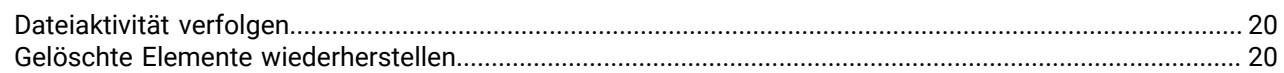

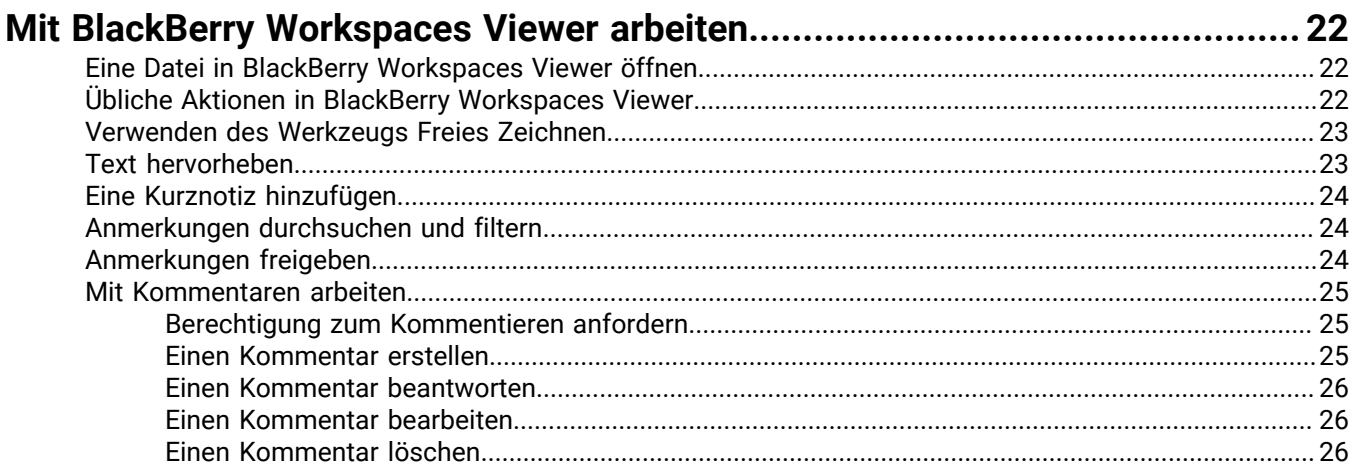

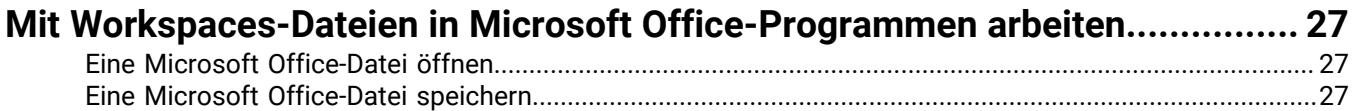

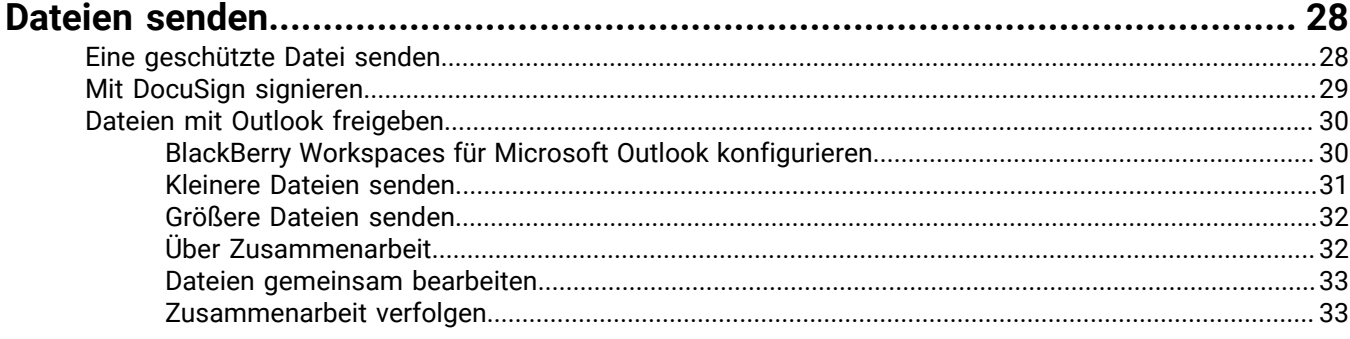

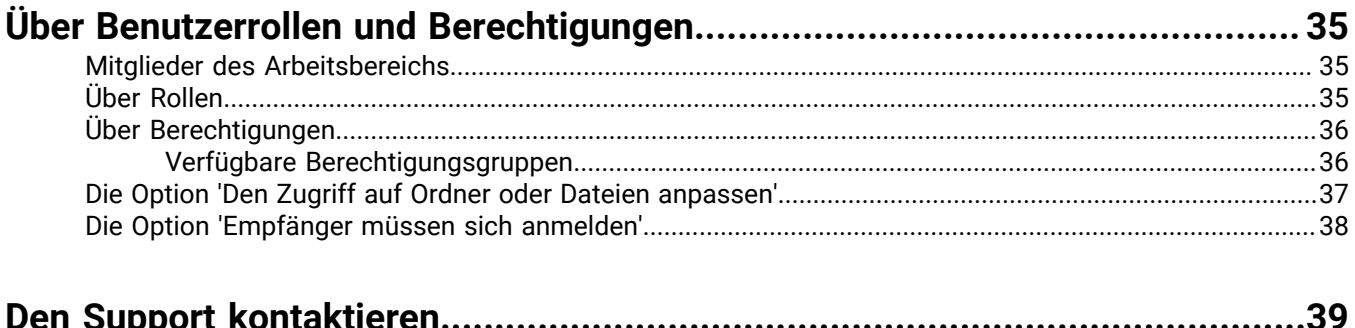

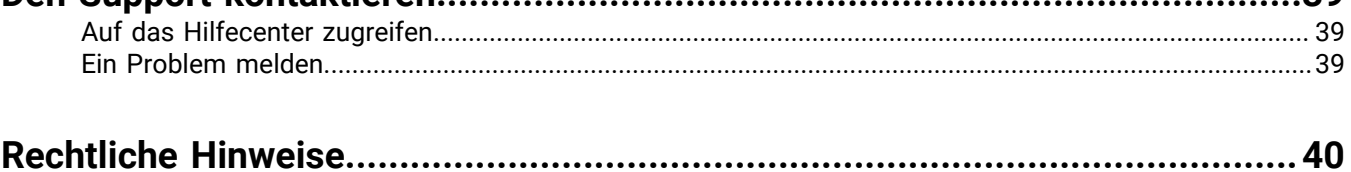

## <span id="page-4-0"></span>**Einführung von BlackBerry Workspaces für Windows**

Mit BlackBerry Workspaces für Windows können Sie Ihre Ordner und Dateien problemlos und intuitiv synchronisieren und direkt von Ihrem PC aus für andere Benutzern freigeben.

Durch das Installieren von BlackBerry Workspaces für Windows erstellen Sie einen Workspaces-Ordner auf Ihrem Computer, über den Sie Ihre Dateien und Arbeitsbereiche genau wie die anderen Ordnern auf Ihrem Computer verwalten können. Der Workspaces-Ordner wird automatisch mit dem BlackBerry Workspaces-Server synchronisiert, und Sie können über den Workspaces und von allen Geräten aus, auf denen BlackBerry Workspaces Web Application installiert ist, auf ihn zugreifen.

Der Workspaces-Ordner enthält Arbeitsbereiche, bei denen es sich um Ordner handelt, die Sie erstellen oder die für Sie von anderen Benutzern freigegeben wurden. Wenn Sie Arbeitsbereichsbesitzer sind, wird Ihnen ein persönlicher Arbeitsbereich zugewiesen, wenn Sie das erste Mal mit der Workspaces Web Application synchronisieren. Wenn Sie den Befehl 'Nach Workspaces verschieben' verwenden, werden Ordner und Dateien automatisch in Ihren persönlichen Ordner namens **Mein Arbeitsbereich** gestellt.

Sie können Ihre Arbeitsbereiche für andere Benutzer freigeben. Neue Dateien und Änderungen, die Sie oder andere Benutzer in einem freigegebenen Arbeitsbereich vornehmen, werden automatisch für alle Mitglieder dieses Arbeitsbereichs synchronisiert.

Sie können die erweiterten Funktionen von BlackBerry Workspaces nutzen, um Änderungen rückgängig machen, gelöschte Dateien wiederherzustellen und Benutzerrollen zuzuweisen (z. B. **Mitwirkender** mit Berechtigungen zum Hochladen neuer Dateien oder **Besucher** ohne Berechtigungen zum Hochladen neuer Dateien).

Sie können verfolgte Informationen zu Benutzeraktivitäten anzeigen, die sich auf die Dateien in Ihren Arbeitsbereichen auswirken.

#### **Dateien senden und sicher gemeinsam bearbeiten von Microsoft Outlook**

BlackBerry Workspaces für Windows enthält ein Plugin für Microsoft Outlook, das Anlagen in ausgehenden E-Mails schützen kann. Wenn Sie Ihre Anlagen schützen wollen, ersetzt Workspaces die Anlage mit einem Link, über die Empfänger die Datei herunterladen können, und lädt die Datei verschlüsselt zum Speichern auf den BlackBerry Workspaces-Server hoch.

Sie können die Zusammenarbeit aktivieren, damit Ihre Empfänger freigegebene Dateien bearbeiten und alle an den Dateien durchgeführten Aktionen direkt in Outlook verfolgen können.

#### **Öffnen und Speichern von Dateien auf dem BlackBerry Workspaces direkt aus Microsoft Office**

BlackBerry Workspaces für Windows wird nahtlos in Ihre Microsoft Office-Arbeitsabläufe integriert. Sie können Dateien mit Microsoft Office-Desktopprogrammen direkt auf BlackBerry Workspaces öffnen, bearbeiten und speichern. Sie können Dateien auch speichern, wenn Sie im Microsoft Office geöffnet sind und durchgängig mit dem BlackBerry Workspaces-Server synchronisiert werden.

## <span id="page-5-0"></span>**Erste Schritte**

### <span id="page-5-1"></span>**BlackBerry Workspaces für Windows installieren und einrichten**

Laden Sie BlackBerry Workspaces für Windows herunter und installieren Sie es.

BlackBerry Workspaces erstellt nach der Installation einen Workspaces-Ordner in Ihrem Windows Explorer, auf dem Desktop eine Verknüpfung zum Workspaces-Ordner und in der Taskleiste ein Workspaces-Symbol, über das Sie unterschiedliche BlackBerry Workspaces-Aktionen ausführen können.

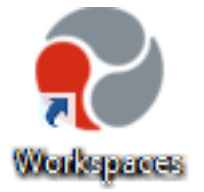

### <span id="page-5-2"></span>**Bei BlackBerry Workspaces für Windows anmelden**

Nach der Installation werden Sie aufgefordert, sich bei BlackBerry Workspaces anzumelden. In Abhängigkeit der Umgebung in Ihrer Organisation können Sie eine der folgenden Methoden zum Anmelden verwenden:

#### <span id="page-5-3"></span>**Mit Ihrer E-Mail-Adresse anmelden**

Führen Sie die folgenden Schritte aus, wenn Ihre Organisation für die E-Mail-Authentifizierung konfiguriert ist.

- **1.** Klicken Sie in der Taskleiste mit der rechten Maustaste auf das Workspaces-Symbol, und wählen Sie **Anmelden**.
- **2.** Geben Sie im Feld **E-Mail** Ihre E-Mail-Adresse ein.
- **3.** Geben Sie im Feld **Site** die URL ein, die Sie von BlackBerry Workspaces-Administrator Ihrer Organisation erhalten haben. Behalten Sie anderenfalls den Standardwert in diesem Feld bei.
- **4.** Klicken Sie auf **Anmelden**. An die angegebene E-Mail-Adresse wird eine Authentifizierungs-E-Mail gesendet.
- **5.** Öffnen Sie diese E-Mail in Ihrem regulären E-Mail-Programm, kopieren Sie den Überprüfungscode, und wechseln Sie zurück zum Anmeldebildschirm.
- **6.** Geben Sie den Überprüfungscode ein. Sie sind angemeldet.
- **7.** Klicken Sie auf **OK**. Das Fenster **Voreinstellungen** wird auf der Registerkarte **Arbeitsbereiche** angezeigt.
- **8.** Wählen Sie die Arbeitsbereiche, die mit Ihrem Computer synchronisiert werden sollen, und klicken Sie auf **OK**. Weitere Informationen finden Sie unter [Synchronisierte Arbeitsbereiche verwalten.](#page-12-0)

#### **Wenn Sie fertig sind:**

**Hinweis:** Wenn in Ihrem Netzwerk ein Proxy verwendet wird, muss dieser konfiguriert werden. Weitere Informationen finden Sie unter [Netzwerkeinstellungen konfigurieren](#page-8-2).

#### <span id="page-5-4"></span>**Mit Benutzername und Kennwort anmelden**

Führen Sie die folgenden Schritte aus, um sich zu authentifizieren, wenn Ihre Organisation für die Anmeldung mit Benutzername und Kennwort konfiguriert ist.

- **1.** Klicken Sie in der Taskleiste mit der rechten Maustaste auf das Workspaces-Symbol, und wählen Sie **Anmelden**.
- **2.** Geben Sie im Feld **E-Mail** Ihre E-Mail-Adresse ein.
- **3.** Geben Sie im Feld **Site** die URL ein, die Sie von BlackBerry Workspaces-Administrator Ihrer Organisation erhalten haben. Behalten Sie anderenfalls den Standardwert in diesem Feld bei.
- **4.** Klicken Sie auf **Anmelden**.
- **5.** Geben Sie Ihre E-Mail-Adresse und das Kennwort ein.
- **6.** Klicken Sie auf **Anmelden**. Das Fenster **Voreinstellungen** wird auf der Registerkarte **Arbeitsbereiche** angezeigt.
- **7.** Wählen Sie die Arbeitsbereiche, die mit Ihrem Computer synchronisiert werden sollen, und klicken Sie auf **OK**. Weitere Informationen finden Sie unter [Synchronisierte Arbeitsbereiche verwalten.](#page-12-0)

#### **Wenn Sie fertig sind:**

**Hinweis:** Wenn in Ihrem Netzwerk ein Proxy verwendet wird, muss dieser konfiguriert werden. Weitere Informationen finden Sie unter [Netzwerkeinstellungen konfigurieren](#page-8-2).

### <span id="page-6-0"></span>**Abmelden**

- **1.** Klicken Sie in der Taskleiste mit der rechten Maustaste auf das Workspaces-Symbol, und wählen Sie **Voreinstellungen**.
- **2.** Klicken Sie auf die Registerkarte **Mein Konto**.
- **3.** Führen Sie einen der folgenden Schritte aus:
	- Um sich von einem Konto abzumelden, klicken Sie neben diesem Konto auf **Abmelden**.
	- Um sich von allen Konten abzumelden, klicken Sie auf **Von allen Konten abmelden**.

Der Workspaces-Ordner und all seine Arbeitsbereiche und die darin enthaltenen Dateien werden von Ihrem Computer entfernt. Die Arbeitsbereiche und Dateien verbleiben auf dem BlackBerry Workspaces-Server und werden im Workspaces-Ordner auf dem Desktop wiederhergestellt, wenn Sie sich mit diesem Benutzerkonto wieder anmelden.

### <span id="page-6-1"></span>**Eine neues Konto hinzufügen**

Fügen Sie ein Konto hinzu, um zusätzliche BlackBerry Workspaces-Konten auf Ihrem Computer zu authentifizieren.

- **1.** Klicken Sie in der Taskleiste mit der rechten Maustaste auf das Workspaces-Symbol, und wählen Sie **Voreinstellungen**.
- **2.** Greifen Sie auf die Registerkarte **Mein Konto** zu. Im Bereich **Konten** wird eine Liste der Konten angezeigt, die Sie zum Anmelden bei BlackBerry Workspaces verwenden können. BlackBerry Workspaces synchronisiert die Dateien des Synchronisierungskontos mit dem Workspaces-Ordner. Sie können Dateien öffnen, die an eines Ihrer BlackBerry Workspaces-Konten gesendet wurden, vorausgesetzt, Sie sind bei diesem Konto angemeldet.
- **3.** Klicken Sie auf **Konto hinzufügen**.
- **4.** Melden Sie sich bei BlackBerry Workspaces mit Ihrer E-Mail oder mit Ihrem Benutzernamen und Ihrem Kennwort an. Weitere Informationen siehe [Bei BlackBerry Workspaces für Windows anmelden](#page-5-2). Nachdem Sie den Anmeldeprozess abgeschlossen haben, wird eine Bestätigungsmeldung angezeigt.
- **5.** Klicken Sie auf **Fertig stellen**. Das Konto wurde hinzugefügt.
- **6.** Um Dateien über BlackBerry Workspaces in dieses Konto auf Ihren PC herunterzuladen und darin zu öffnen, klicken Sie auf **Als Synchronisierungskonto festlegen**.
- **7.** Klicken Sie auf **OK**, um das Fenster **Voreinstellungen** zu schließen.

## <span id="page-8-0"></span>**Einstellungen verwalten**

Verwalten Sie Ihre Einstellungen für BlackBerry Workspaces für Windows im Fenster Voreinstellungen:

- Legen Sie fest, wie BlackBerry Workspaces-geschützte Dokumente in Microsoft Office erstellt und bearbeitet werden, schalten Sie die Möglichkeit zum schützen von Anlagen in Microsoft Outlook ein, und stellen Sie ein, wie BlackBerry Workspaces-geschützte PDF-Dateien geöffnet werden. Für weitere Informationen siehe [Plug-](#page-8-1)[Ins aktivieren.](#page-8-1)
- Konfigurieren Sie gegebenenfalls die Einstellungen Ihres Proxy-Servers. Weitere Informationen siehe [Netzwerkeinstellungen konfigurieren](#page-8-2).

### <span id="page-8-1"></span>**Plug-Ins aktivieren**

- **1.** Klicken Sie in der Taskleiste mit der rechten Maustaste auf das Workspaces-Symbol, und wählen Sie **Voreinstellungen**.
- **2.** Greifen Sie auf die Registerkarte **Plug-Ins** zu.
- **3.** Um BlackBerry Workspaces für Microsoft Outlook zu starten, wählen **Schützen Sie Dateien, die Sie über Microsoft Outlook senden, mit Workspaces**.

Weitere Informationen zum Konfigurieren des Plugins finden Sie unter [BlackBerry Workspaces für Microsoft](#page-29-1) [Outlook konfigurieren.](#page-29-1)

- **4.** Im Bereich **Arbeiten mit geschützten Workspaces PDF-Dokumenten** klicken Sie auf **Workspaces Betrachtungsprogramm als Standard**, um das Standardprogramm zum Öffnen von BlackBerry Workspacesgeschützten PDF-Dateien vom BlackBerry Workspaces Viewer festzulegen.
- **5.** Klicken Sie auf **Anwenden**.

### <span id="page-8-2"></span>**Netzwerkeinstellungen konfigurieren**

**Bevor Sie beginnen:** Wenn in Ihrem Netzwerk einen Proxy verwendet wird, konfigurieren Sie die Proxyeinstellungen, um mit BlackBerry Workspaces zu arbeiten, und optimieren die Leistung durch Anpassen Ihrer Bandbreiteneinstellungen.

- **1.** Klicken Sie in der Taskleiste mit der rechten Maustaste auf das Workspaces-Symbol, und wählen Sie **Voreinstellungen**.
- **2.** Wählen Sie die Registerkarte **Netzwerkeinstellungen**.
- **3.** Um BlackBerry Workspaces für Windows so einzustellen, dass Ihre Proxyeinstellungen automatisch erkannt werden, wählen Sie **Automatisch erkennen**.
- **4.** Um bestimmte Proxyeinstellungen festzulegen, wählen Sie **Folgende Proxyeinstellungen verwenden**, und geben die URL und Portnummer des Proxyservers ein.
- **5.** Wenn für den Server zudem Authentifizierungsdetails erforderlich sind, wählen Sie **Proxy erfordert Authentifizierung** und geben den Benutzernamen und das Kennwort ein.

**Hinweis:** Wenn Ihre Windows-Netzwerkeinstellungen ein automatisches Konfigurationsskript verwenden, können Sie die Proxydetails leer lassen, da sie vom Skript festgelegt werden.

- **6.** Um die Downloadrate einzuschränken, wählen Sie **Downloadrate beschränken auf** und geben die gewünschte Beschränkung in Kilobyte pro Sekunde ein.
- **7.** Um die Uploadrate einzuschränken, wählen Sie **Uploadrate beschränken auf** und geben die gewünschte Beschränkung in Kilobyte pro Sekunde ein.
- **8.** Klicken Sie auf **Anwenden**.

**9.** Wenn die Anmeldeinformationen falsch sind oder fehlen, werden Sie aufgefordert, Ihre Anmeldeinformationen einzugeben.

## <span id="page-10-0"></span>**Mit Arbeitsbereichen arbeiten**

Arbeitsbereiche sind Ordner, die Sie erstellen oder die für Sie von anderen Benutzern freigegeben wurden. Arbeitsbereiche können andere Ordner und Dateien enthalten. Sie verwenden Arbeitsbereiche, um Ihre Dokumente zu verwalten und freizugeben.

### <span id="page-10-1"></span>**Auf den Workspaces-Ordner zugreifen**

• Klicken Sie in der Taskleiste mit der rechten Maustaste auf das Workspaces-Symbol, und wählen Sie **Ordner für Arbeitsbereiche**.

Greifen Sie auf Ihre Arbeitsbereiche und die darin enthaltenen Dateien zu, wie Sie es bei einem regulären Ordner machen würden.

#### **Über Arbeitsbereiche und Rollen**

Wenn Sie Arbeitsbereichsbesitzer sind, wird für Sie automatisch ein persönlicher Arbeitsbereich namens **Mein Arbeitsbereich** erstellt. Ihr persönlicher Arbeitsbereich ist der Standardordner für Dateien, die Sie mit dem Befehl **In meinen Arbeitsbereich verschieben** in den Workspaces-Ordner verschieben, sowie für Dateien, die Sie im Workspaces-Root-Ordner ablegen.

Ihr persönlicher Arbeitsbereich ist mit dem folgenden Symbol markiert:

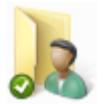

Arbeitsbereichssymbole zeigen den Arbeitsbereichstyp an, wie im Folgenden gezeigt:

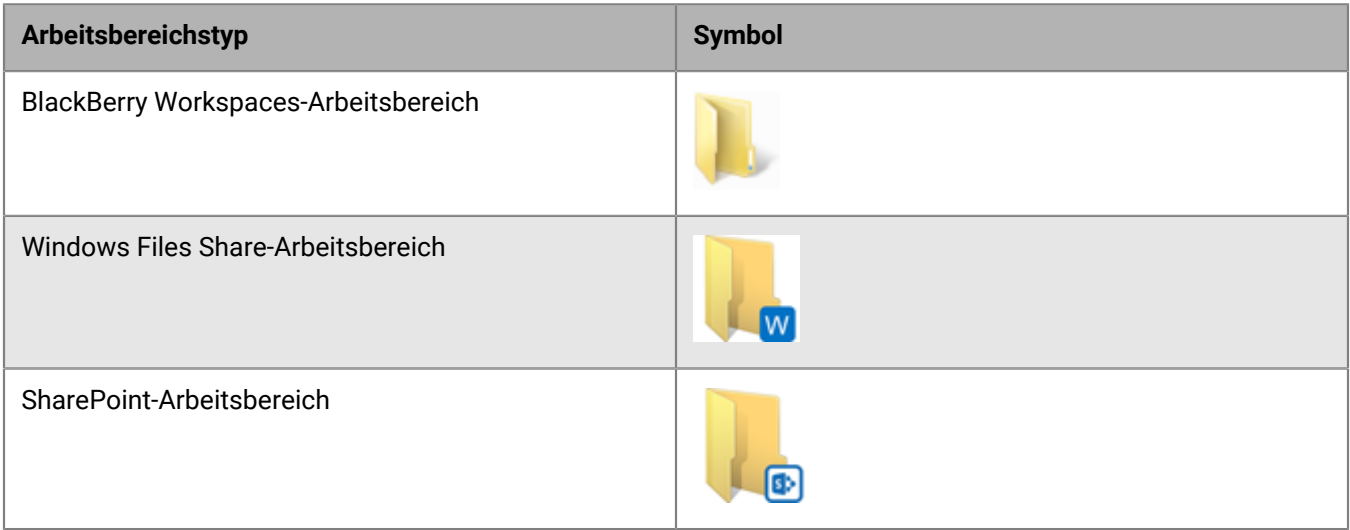

#### **Über den Arbeitsbereichsstatus**

Kleine Überlagerungssymbole in der unteren linken Ecke des Arbeitsbereichs, Ordners oder der Datei zeigen den Status der Synchronisierung an.

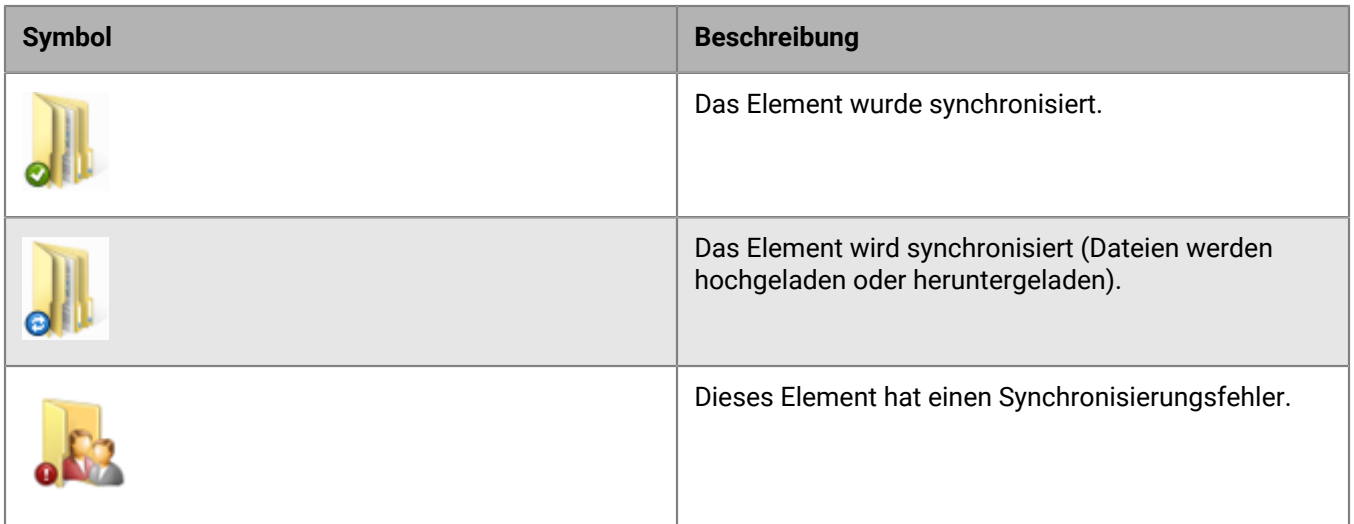

Wenn kein Überlagerungssymbol vorhanden ist, kann dies anzeigen, dass derzeit keine Verbindung mit dem BlackBerry Workspaces-Server vorhanden ist, oder dass der Ordner nicht synchronisiert wurde.

Wenn Sie BlackBerry Workspaces den Ordner hinzufügen, können Sie den Ordner synchronisieren, um auf dem Server einen Arbeitsbereich zu erstellen. Weitere Informationen finden Sie unter [Synchronisierte Arbeitsbereiche](#page-12-0) [verwalten.](#page-12-0)

#### **Anmerkungen**

Das folgende Symbol weist darauf hin, dass eine Datei Anmerkungen hat:

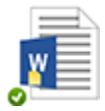

Sie können Anmerkungen anzeigen, indem Sie die Datei im BlackBerry Workspaces Viewer öffnen. Weitere Informationen siehe [Eine Datei in BlackBerry Workspaces Viewer öffnen](#page-21-1).

### <span id="page-11-0"></span>**Arbeitsbereiche synchronisieren**

Sie können Ihre synchronisierten Arbeitsbereiche verwalten, den Synchronisierungsstatus überprüfen und etwaige Fehler beheben. Halten Sie die Synchronisierung an, falls erforderlich, und synchronisieren Sie einen Arbeitsbereich erneut.

### <span id="page-11-1"></span>**Konten wechseln**

- **1.** Klicken Sie in der Taskleiste mit der rechten Maustaste auf das Workspaces-Symbol, und wählen Sie **Synchronisierungskonto wechseln**.
- **2.** Wählen Sie das Konto, das Sie als Synchronisierungskonto festlegen möchten.

**Hinweis:** Wenn Sie das gewünschte Konto nicht sehen, klicken Sie auf **Konten verwalten**, und fügen Sie das Konto hinzu.

**3.** Klicken Sie auf **OK**.

Das ausgewählte Konto wird als Synchronisierungskonto festgelegt. Wenn Sie mit diesem Konto bereits gearbeitet haben, werden die Arbeitsbereiche Ihres Kontos mit Ihrem Computer synchronisiert. Wenn dies das erste Mal ist, das Sie das ausgewählte Konto verwenden, werden Sie aufgefordert, zu wählen, welches Ihrer Konten synchronisiert werden soll.

**4. Hinweis:** Sie können Konten auch auf der Registerkarte **Mein Konto** im Fenster **Voreinstellungen** wechseln. Klicken Sie neben dem gewünschten Konto auf **Als Synchronisierungskonto festlegen**.

### <span id="page-12-0"></span>**Synchronisierte Arbeitsbereiche verwalten**

**Bevor Sie beginnen:** Nach dem Anmelden werden Sie aufgefordert, die Arbeitsbereiche auszuwählen, die mit dem Workspaces-Ordner synchronisiert werden sollen. BlackBerry Workspaces lädt diese Arbeitsbereiche und alle darin enthaltenen Dateien in Ihren Workspaces-Ordner herunter. Anschließend verwalten Sie die Arbeitsbereiche, die Sie auf Ihrem Computer synchronisieren möchten, indem Sie die auf der Registerkarte **Arbeitsbereiche** im Fenster 'Voreinstellungen' auswählen. Alle ausgewählten Arbeitsbereiche werden kontinuierlich synchronisiert.

#### **Hinweis:**

Wenn Sie einen Arbeitsbereich 'löschen', indem Sie mit der rechten Maustaste auf den Arbeitsbereich klicken und **Löschen** wählen, wird der Arbeitsbereich durch diese Aktion nur aus der Liste der synchronisierten Arbeitsbereiche gelöscht. Der Arbeitsbereich aus Ihrem Workspaces-Ordner gelöscht, aber nicht vom BlackBerry Workspaces-Server entfernt. Um den Arbeitsbereich wiederherzustellen, wählen Sie den Arbeitsbereich im Fenster **Synchronisierte Arbeitsbereiche** aus.

Wenn Sie einen Ordner (in einem Arbeitsbereich) löschen, indem Sie mit der rechten Maustaste auf ihn klicken und **Löschen** wählen, wird der Ordner aus Ihrem Workspaces-Ordner und vom BlackBerry Workspaces-Server entfernt. Um ihn wiederherzustellen, verwenden Sie die BlackBerry Workspaces Web Application.

- **1.** Klicken Sie in der Taskleiste mit der rechten Maustaste auf das Workspaces-Symbol, und wählen Sie **Voreinstellungen**.
- **2.** Wählen Sie im Dialogfeld **Voreinstellungen** die Registerkarte **Arbeitsbereiche**.
- **3.** Fügen Sie Arbeitsbereiche hinzu, die Sie synchronisieren möchten, oder entfernen Sie die Arbeitsbereiche, die Sie nicht synchronisieren möchten.

Wenn Sie zusätzliche Arbeitsbereiche auswählen, lädt BlackBerry Workspaces sie in den Workspaces-Ordner herunter.

Wenn Sie einen Arbeitsbereich in der Liste löschen, wird er aus dem Workspaces-Ordner gelöscht und nicht mehr synchronisiert. Ihre Auswahl wird gespeichert, wenn Sie sich das nächste Mal anmelden, und in allen nachfolgenden Upgrades der Anwendung.

#### **Hinweis:**

Wenn Sie einen freigegebenen Arbeitsbereich mit dem identischen Namen wie einer Ihrer lokalen Arbeitsbereiche haben, dann wird dem freigegebenen Arbeitsbereich beim Synchronisieren das Suffix 'Erstellt von<*xxx*> während der Synchronisierung hinzugefügt.

Es können nicht alle Dateien und Ordner mit dem BlackBerry Workspaces-Server synchronisiert werden. Einige Dateitypen werden nicht unterstützt, und der Administrator Ihrer Organisation kann zudem verhindern, dass einige Dateitypen mit BlackBerry Workspaces synchronisiert werden. Ausgeblendete Dateien und Ordner werden nicht synchronisiert. Wenn beim Synchronisieren von Dateien oder Ordnern Probleme auftreten, wenden Sie sich an Ihren BlackBerry Workspaces-Administrator.

**4.** Klicken Sie auf **Anwenden**.

**Hinweis:** Verwenden Sie die Pfeilschaltflächen, um die Spalten **Arbeitsbereiche** und **Rollen** alphabetisch zu sortieren.

### <span id="page-13-0"></span>**Neue Arbeitsbereiche synchronisieren**

Wenn Sie in einen neuen Arbeitsbereich eingeladen werden, wird in der Taskleiste eine Benachrichtigung angezeigt. Sie können die neuen freigegebenen Arbeitsbereiche auf der Registerkarte **Arbeitsbereiche** im Fenster **Voreinstellungen** anzeigen.

- **1.** Klicken Sie auf die Popupmeldung.
- **2.** Wählen Sie die freigegebenen Arbeitsbereiche, die Sie synchronisieren möchten, und klicken Sie auf **Anwenden**.

#### **Wenn Sie fertig sind:**

**Hinweis:** Wenn Sie einen freigegebenen Arbeitsbereich mit identischem Namen wie einer Ihrer lokalen Arbeitsbereiche haben, dann wird dem freigegebenen Arbeitsbereich das Suffix 'Erstellt von<*xxx*> während der Synchronisierung hinzugefügt.

#### <span id="page-13-1"></span>**Eine Liste der Synchronisierungsfehler anzeigen**

**Bevor Sie beginnen:** Wenn beim Synchronisieren Ihrer Dateien ein Problem aufgetreten ist, wird im Taskleistenmenü ein Element angezeigt.

- **1.** Klicken Sie in der Taskleiste mit der rechten Maustaste auf das Workspaces-Symbol, und wählen Sie *x* **Synchronisierungsfehler**. Das Fenster BlackBerry Workspaces-Synchronisierungsfehler wird angezeigt.
- **2.** Klicken Sie auf den Dateinamen, um die Datei zu suchen.
- **3.** Klicken Sie, sofern verfügbar, auf die vorgeschlagene Lösung, um das Problem zu beheben.
- **4.** Klicken Sie auf  $\bullet$ , um weitere Informationen zum Fehler und zur vorgeschlagene Lösung anzuzeigen.
- **5.** Folgen Sie den Anweisungen in der Lösung, um den Fehler zu entfernen.

#### <span id="page-13-2"></span>**Den Synchronisierungsstatus überprüfen**

Überprüfen Sie den Synchronisierungsstatus, um anzuzeigen, welche Dateien aktuell synchronisiert, hochgeladen oder heruntergeladen werden.

Klicken Sie in der Taskleiste mit der rechten Maustaste auf das Workspaces-Symbol, und wählen Sie das **Synchronisierungsstatus**.

Es wird ein Fenster geöffnet, in dem die Dateien angezeigt werden, die darauf warten, hochgeladen (oben) oder heruntergeladen (unten) zu werden.

#### <span id="page-13-3"></span>**Synchronisieren anhalten und fortsetzen**

Halten Sie die Synchronisierung zwischen Ihrem Workspaces-Ordner und dem BlackBerry Workspaces-Server an, um Systemressourcen zu sparen.

Klicken Sie in der Taskleiste mit der rechten Maustaste auf das Workspaces-Symbol, und wählen Sie **Synchronisieren anhalten**.

**Wenn Sie fertig sind:** Klicken Sie in der Taskleiste mit der rechten Maustaste auf das Workspaces-Symbol, und wählen Sie **Synchronisieren fortsetzen**.

#### <span id="page-13-4"></span>**Einen Arbeitsbereich erneut synchronisieren**

**Bevor Sie beginnen:** Erzwingen das erneute Synchronisieren eines Arbeitsbereichs mit dem BlackBerry Workspaces-Server, um sicherzustellen, dass der lokale Arbeitsbereich aktuell ist.

Dies ist beispielsweise hilfreich, um eine aus dem Workspaces-Ordner gelöschte Datei wieder herzustellen, wenn Sie keine ausreichenden Berechtigungen haben, sie aus dem Arbeitsbereich zu entfernen. Wenn Sie den Arbeitsbereich erneut synchronisieren, wird die Datei in Ihrem lokalen Workspaces-Ordner wiederhergestellt.

**1.** Klicken Sie mit der rechten Maustaste auf den Arbeitsbereichsordner, und wählen Sie **Arbeitsbereiche** > **Erneut synchronisieren**.

Es wird eine Bestätigungsmeldung angezeigt.

**2.** Klicken Sie auf **Ja**. Der Arbeitsbereich wurde erneut synchronisiert.

### <span id="page-14-0"></span>**Einen Arbeitsbereich oder Ordner freigeben**

Arbeitsbereich-Administratoren können ihre Arbeitsbereiche für andere Benutzer freigeben.

**Hinweis:** Arbeitsbereiche sind Ordner, die sich direkt unter dem Workspaces-Ordner befinden. Arbeitsbereiche können zusätzliche Ordner enthalten, die jedoch nicht separat vom übergeordneten Arbeitsbereich freigegeben werden können.

**1.** Klicken Sie mit der rechten Maustaste auf den Arbeitsbereichsordner, und wählen Sie **Arbeitsbereiche** > **Freigeben**.

Das Fenster 'Arbeitsbereich freigeben' wird angezeigt.

- **2.** Geben Sie im Bereich **Mitglieder hinzufügen** die E-Mail-Adressen der Benutzer ein, für die Sie den Arbeitsbereich freigeben wollen.
- **3.** Geben Sie im Feld **Persönliche Nachricht** einen Nachrichtentext ein (optional).
- **4.** Wählen Sie aus der Liste **Rollen** die Rolle aus, die Sie dem hinzugefügten Mitglied zuweisen möchten. Für weitere Informationen siehe [Über Rollen](#page-34-2).
- **5.** Wählen Sie aus der Liste **Berechtigung** die Zugriffsrechte des Benutzers für den Arbeitsbereich aus. Weitere Informationen siehe [Über Berechtigungen](#page-35-0).
- **6.** Legen Sie in der Liste **Wasserzeichen** fest, ob PDF-Dateien des Arbeitsbereichs mit einem Wasserzeichen angezeigt werden.
- **7.** Legen Sie in der Liste **Dateiablauf** die Zeit fest, zu der der Empfänger nicht mehr auf die Datei zugreifen kann. Wählen Sie in der Liste ein bestimmtes Datum, einen Zeitraum oder 'Nie'.

Wenn Sie **Bestimmtes Datum** wählen, klicken Sie auf das Kalendersymbol und wählen Sie das gewünschte Datum im Kalender aus.

**8.** Klicken Sie auf **Freigeben**.

### <span id="page-14-1"></span>**Den Link auf einen Arbeitsbereich, einen Ordner oder eine Datei kopieren**

Kopieren Sie den Link in einen synchronisierten Arbeitsbereich, Ordner oder eine synchronisierte Datei, um ihn für Benutzer freizugeben, die bereits die Berechtigung für den Arbeitsbereich haben.

- **1.** Klicken Sie mit der rechten Maustaste auf einen synchronisierten Arbeitsbereich, Ordner oder eine synchronisierte Datei, und wählen Sie **Arbeitsbereiche** > **Link kopieren**.
- **2.** Fügen Sie den Link in eine E-Mail ein, und senden Sie die E-Mail. Der Link wird an den Empfänger gesendet. Die Empfänger können auf den Arbeitsbereich zugreifen, wenn sie bereits die Zugriffsberechtigung für den Arbeitsbereich haben. Weitere Informationen darüber, wie Sie den Arbeitsbereich für einen neuen Benutzer freigeben, finden Sie unter [Arbeitsbereiche freigeben.](#page-14-0)

### <span id="page-14-2"></span>**Ordner und Dateien in den Workspaces-Ordner verschieben und kopieren**

**Hinweis:** Sie müssen ein Arbeitsbereichsbesitzer sein, um diese Aktion ausführen zu können.

Verwenden Sie das BlackBerry Workspaces-Kontextmenü, um beim Arbeiten in Windows Explorer Ordner und Dateien unkompliziert in den BlackBerry Workspaces hochzuladen.

Beim Arbeiten auf dem Laufwerk, auf dem auch der BlackBerry Workspaces-Ordner liegt, verwenden Sie das Kontextmenü um Ordner und Dateien in den Workspaces zu verschieben. Beim Arbeiten auf anderen Laufwerken können Sie Ordner und Dateien in den Workspaces-Ordner kopieren.

#### <span id="page-15-0"></span>**Einen Ordner und seinen Inhalt in den Workspaces-Ordner verschieben**

• Klicken Sie mit der rechten Maustaste auf den Ordner, den Sie auf den BlackBerry Workspaces hochladen möchten, und wählen Sie **Arbeitsbereiche** > **Neuen Arbeitsbereich verschieben & erstellen** (vom Laufwerk mit dem Workspaces-Ordner) oder **Neuen Arbeitsbereich kopieren & erstellen** (andere Laufwerke). Der Ordner wird in Ihren persönlichen Arbeitsbereich in den Workspaces-Ordner verschoben oder kopiert, und der Ordner wird nach BlackBerry Workspaces hochgeladen.

#### <span id="page-15-1"></span>**Einen Ordner und seinen Inhalt in den Workspaces-Ordner verschieben und den Arbeitsbereich freigeben**

- **1.** Klicken Sie mit der rechten Maustaste auf den zu synchronisierenden Ordner, und wählen Sie **Arbeitsbereiche** > **Neuen Arbeitsbereich erstellen und freigeben** (vom Laufwerk mit dem Workspaces-Ordner) oder **Neuen Arbeitsbereich kopieren und freigeben** (andere Laufwerke).
- **2.** Geben Sie im Bereich **Mitglieder hinzufügen** die E-Mail-Adressen der Benutzer ein, für die Sie den Arbeitsbereich freigeben wollen.
- **3.** Geben Sie im Feld **Persönliche Nachricht** einen Nachrichtentext ein (optional).
- **4.** Wählen Sie aus der Liste **Rollen** die Rolle aus, die Sie dem hinzugefügten Mitglied zuweisen möchten. Für weitere Informationen siehe [Über Rollen](#page-34-2).
- **5.** Wählen Sie aus der Liste **Berechtigung** die Zugriffsrechte des Benutzers für den Arbeitsbereich aus. Weitere Informationen siehe [Über Berechtigungen](#page-35-0).
- **6.** Legen Sie in der Liste **Wasserzeichen** fest, ob PDF-Dateien des Arbeitsbereichs mit einem Wasserzeichen angezeigt werden.
- **7.** Legen Sie in der Liste **Dateiablauf** die Zeit fest, zu der der Empfänger nicht mehr auf die Datei zugreifen kann. Wählen Sie in der Liste ein bestimmtes Datum, einen Zeitraum oder 'Nie'.

Wenn Sie **Bestimmtes Datum** wählen, klicken Sie auf das Kalendersymbol und wählen Sie das gewünschte Datum im Kalender aus.

**8.** Klicken Sie auf **Freigeben**.

Der Ordner wird in Ihren persönlichen Arbeitsbereich in den Workspaces-Ordner verschoben oder kopiert, und der Ordner wird synchronisiert. Wenn der Ordner verschoben oder kopiert wird, wird im Dialogfeld **In Workspaces verschieben & Arbeitsbereich freigeben** eine Bestätigungsmeldung angezeigt.

**9.** Klicken Sie auf **Schließen**.

#### <span id="page-15-2"></span>**Dateien verschieben**

Verwenden Sie BlackBerry Workspaces für Windows, um Dateien bis zu 10 GB hochzuladen. Verschieben Sie Dateien auf Ihrem Laufwerk mit dem Synchronisierungsordner nach BlackBerry Workspaces, oder kopieren Sie Dateien von anderen Laufwerken.

- **1.** Klicken Sie mit der rechten Maustaste auf die zu synchronisierende Datei.
- **2.** Wählen Sie im Menü **Arbeitsbereiche** > **Nach Mein Arbeitsbereich verschieben** (vom Laufwerk mit dem Workspaces-Ordnerrdner) oder **Nach Mein Arbeitsbereich kopieren** (andere Laufwerke). Die Datei wird in Ihren persönlichen Arbeitsbereich in den Workspaces-Ordner verschoben, und der Ordner wird synchronisiert.

### <span id="page-16-0"></span>**Details der Synchronisierung anzeigen**

Zeigen Sie Synchronisierungsinformationen und Ihre Berechtigungen für einen Arbeitsbereich, Ordner oder eine Datei in Ihrem Workspaces-Ordner an.

• Klicken Sie mit der rechten Maustaste auf einen Arbeitsbereich, einen Ordner oder eine Datei, und wählen Sie **Details der Synchronisierung**.

## <span id="page-17-0"></span>**Mit Dateien arbeiten**

### <span id="page-17-1"></span>**Eine Datei hochladen**

Legen Sie eine Datei in einem synchronisierten Arbeitsbereich oder Ordner ab, um sie an diesen Speicherort hochzuladen. Verwenden Sie den Befehl **In den Arbeitsbereich hochladen**, um eine oder mehrere Dateien in einen nicht synchronisierten Arbeitsbereich oder Ordner hochzuladen, für den Sie eine Upload-Berechtigung haben.

- **1.** Klicken Sie mit der rechten Maustaste auf die Datei, die Sie in einen nicht synchronisierten Arbeitsbereich oder Ordner hochladen möchten, und wählen Sie **Arbeitsbereich** > **In den Arbeitsbereich hochladen**.
- **2.** Im Dialogfeld In den Arbeitsbereich hochladen suchen und wählen Sie den gewünschten Speicherort für die Datei.
- **3.** Klicken Sie auf **Hochladen**. Die Datei wird kopiert und hochgeladen.

### <span id="page-17-2"></span>**Mit BlackBerry Workspaces geschütztes Dokument öffnen**

Mit BlackBerry Workspaces geschützte Dokumente öffnen Sie entweder wie gewöhnlich aus Windows Explorer oder durch Anklicken von **Bearbeiten** in der empfangenen E-Mail. Möglicherweise müssen Sie sich in BlackBerry Workspaces anmelden. Wenn Sie aufgefordert werden, sich anzumelden, führen Sie die folgenden Schritte aus.

**1.** Wenn das Dialogfeld 'Anmelden' angezeigt wird, geben Sie Ihre Anmeldeinformationen ein, und klicken Sie auf **Anmelden**.

Es wird eine Microsoft-Meldung angezeigt, in der Sie gewarnt werden, dass Sie versuchen, Informationen an eine Internetsite zu senden, die nicht zu Ihren vertrauenswürdigen Zonen gehört.

- **2.** Klicken Sie auf **Ja**.
- **3.** Wenn diese Warnmeldung nicht erneut angezeigt werden soll, während Sie auf diesen Server arbeiten, klicken Sie auf **Diese Meldung nicht mehr anzeigen**. Das Dokument wird geöffnet.

### <span id="page-17-3"></span>**Eine Datei bestätigen**

Für die Dateien in einem Arbeitsbereich oder bei mit BlackBerry Workspaces gesendeten Dateien kann eine Lesebestätigungsanforderung eingestellt sein, derzufolge der Empfänger der Datei ein Bestätigungsverfahren ausführen muss, nachdem die Datei gelesen wurde. Diese Funktion wird durch Unternehmensrichtlinien eingestellt.

- **1.** Öffnen Sie die Datei im BlackBerry Workspaces Viewer. Nach dem Öffnen wird Ihnen oben in der Datei das Feld **Lesebestätigung erforderlich** angezeigt.
- **2.** Nach dem Lesen klicken Sie unten in der Datei auf **Klicken Sie hier, um das Lesen der Datei zu bestätigen**. An den Arbeitsbereich-Administrator oder Absender der Datei wird eine Benachrichtigung über Ihre Bestätigung gesendet.

### <span id="page-17-4"></span>**Dateien sperren und entsperren**

Sperren Sie eine Datei, um 24 Stunden lang zu verhindern, dass andere Benutzer neue Versionen der Datei hochladen. Diese Funktion ist nach Unternehmensrichtlinien aktiv.

Die Dateisperre ist in Organisationen verfügbar, in denen Sie als Dateirichtlinie aktiviert ist, und kann durch Arbeitsbereich-Administratoren, Mitwirkende und Benutzer mit einer individuell angepassten Rolle mit Update-Funktionen durchgeführt werden.

#### **Dateien sperren**

Dateien werden ausschließlich mit der Aktion Sperren gesperrt. Eine Datei zu öffnen oder zu bearbeiten, sperrt die Datei nicht. Wenn Sie eine Datei sperren, während sie durch einen anderen Benutzer bearbeitet wird, erhält er eine Benachrichtigung in der geöffneten Datei. Wenn er die Datei speichert, nachdem diese durch Sie gesperrt wurde, wird seine Datei als im Konflikt stehende Kopie gespeichert.

#### **Dateien entsperren**

Dateien werden standardmäßig nach 24 Stunden veröffentlicht. Die Person, die die Datei gesperrt hat, oder ein Arbeitsbereich-Administrator können Dateien jederzeit entsperren. Eine E-Mail Benachrichtigung wird an den Nutzer, der die Datei gesperrt hat, geschickt, wenn die Sperre abläuft oder sie von einem Administrator geöffnet wird. Wenn Ihr BlackBerry Workspaces Konto aus Ihrer Organisation gelöscht wird, werden Ihre gesperrten Dateien automatisch wieder freigegeben.

### <span id="page-18-0"></span>**Eine Datei sperren**

- Führen Sie einen der folgenden Schritte aus:
	- Klicken Sie im Windows Explorer mit der rechten Maustaste auf die zu sperrende Datei, und wählen dann **Arbeitsbereiche** > **Sperren**. Zum Freigeben der Datei: Klicken Sie mit der rechten Maustaste auf die Datei und wählen **Workspaces** > **Entsperren**.
	- Wenn Sie mit einer Microsoft Office-Datei arbeiten, suchen Sie den Workspaces-Ribbon in der Registerkarte 'Start' und klicken auf **Datei sperren**.

Die Datei wird für 24 Stunden gesperrt und kann in dieser Zeit nur von Ihnen oder einem Arbeitsbereich-Administrator entsperrt werden. Nach Ablauf der Zeit wird die Sperre automatisch aufgehoben.

### <span id="page-18-1"></span>**Eine Datei entsperren**

Gesperrte Dateien sind mit **G** gekennzeichnet.

Sie können eine Datei entsperren:

- Wenn Sie die Datei gesperrt haben.
- Wenn Sie ein Arbeitsbereich-Administrator sind.
- Führen Sie einen der folgenden Schritte aus:
	- Klicken Sie im Windows Explorer mit der rechten Maustaste auf die Datei und wählen **Workspaces** > **Entsperren**.
	- Wenn Sie mit einer geschützten Office-Datei arbeiten, suchen Sie den Workspaces-Ribbon in der Registerkarte , Start' und klicken auf Datei entsperren.

### <span id="page-18-2"></span>**Eine Liste der kürzlich aktualisierten Dateien anzeigen**

Zeigen Sie eine Liste der kürzlich aktualisierten Dateien in Ihren Arbeitsbereichsordnern an.

- **1.** Klicken Sie in der Taskleiste mit der rechten Maustaste auf das Workspaces-Symbol, und wählen Sie **Kürzlich aktualisierte Dateien**.
- **2.** Wählen Sie im Untermenü eine Datei, um den übergeordneten Ordner mit der ausgewählten Datei in einem Explorer-Fenster anzuzeigen.

### <span id="page-19-0"></span>**Berechtigungen für gesendete Dateien verwalten**

Verwalten Sie Berechtigungen für Ihre gesendeten Dateien in der BlackBerry Workspaces Web Application.

- **1.** Greifen Sie auf die BlackBerry Workspaces Web Application zu, und melden Sie sich bei ihr an.
- **2.** Wechseln Sie zu > **Gesendete Elemente**.
- **3.** Wählen Sie das gesendet Element, für das Sie die Berechtigungen verwalten möchten, und greifen Sie auf das Teilfenster **Berechtigungen** zu.
- **4.** Ändern Sie wie gewünscht die aktuellen Berechtigungen für die einzelnen Benutzer, widerrufen Sie Berechtigungen oder fügen Sie der Datei neue Benutzer hinzu. Die Berechtigungen werden automatisch aktualisiert. Wenn Sie Berechtigungen widerrufen haben, ist die Datei für den Empfänger nicht mehr verfügbar und wird aus deren Ordner , Empfangene Dateien' entfernt.

**Wenn Sie fertig sind:** Weitere Informationen finden Sie im *BlackBerry Workspaces Web ApplicationBenutzerhandbuch*.

### <span id="page-19-1"></span>**Dateiaktivität verfolgen**

Zeigen Sie eine Karte an, auf der die Benutzeraktivität im Zusammenhang mit der ausgewählten Datei (einschließlich E-Mail-Adresse des Benutzers, Aktivität, Datum und Uhrzeit, Sitespeicherort, Stand, Bundesland, Land) und für Dateien verfolgt wird, deren Administrator Sie sind.

Im Aktivitätsprotokoll werden Details zu den Aktivitäten angezeigt, die für die ausgewählte Datei ausgeführt wurden.

- **1.** Klicken Sie mit der rechten Maustaste auf die Datei, und wählen Sie **Workspaces** > **Aktivitäten verfolgen**. In Ihrem Browser wird eine Seite geöffnet, auf der die letzte Aktivität angezeigt wird, die die einzelnen Benutzer für diese Datei ausgeführt haben. Außerdem wird eine Karte angezeigt, in der ersichtlich ist, wo die Aktivitäten gemäß geografischem Standort der IP-Adresse stattgefunden haben.
- **2.** Klicken Sie auf dieser Seite auf **Vollständiges Protokoll**, um die vollständige Liste aller Benutzeraktivitäten anzuzeigen.

### <span id="page-19-2"></span>**Gelöschte Elemente wiederherstellen**

Wenn Sie eine Datei oder einen Ordner löschen, für die Sie die erforderlichen Berechtigungen zum Löschen in einem synchronisierten Arbeitsbereich haben, oder einen Arbeitsbereich selbst, wird sie bzw. er in den Papierkorb verschoben. Stellen Sie gelöschte Ordner und Dateien aus dem BlackBerry Workspaces Web Application wieder her. Um einen gelöschten Arbeitsbereich wiederherzustellen, wenden Sie sich an Ihren Administrator.

#### **Hinweis:**

Wenn Sie einen Arbeitsbereich 'löschen', indem Sie mit der rechten Maustaste auf den Arbeitsbereich klicken und **Löschen** wählen, wird der Arbeitsbereich durch diese Aktion nur aus der Liste der synchronisierten Arbeitsbereiche gelöscht. Das heißt, der Arbeitsbereich wird aus Ihrem Workspaces-Ordner gelöscht, aber nicht vom BlackBerry Workspaces-Server entfernt. Um den Arbeitsbereich wiederherzustellen, wählen Sie den Arbeitsbereich auf der Registerkarte **Arbeitsbereiche** im Fenster 'Voreinstellungen' aus.

Wenn Sie einen Ordner (in einem Arbeitsbereich) löschen, indem Sie mit der rechten Maustaste auf ihn klicken und **Löschen** wählen, wird der Ordner aus Ihrem Workspaces-Ordner **und** vom BlackBerry Workspaces-Server entfernt. Um ihn wiederherzustellen, verwenden Sie die BlackBerry Workspaces Web Application.

- **1.** Greifen Sie auf die BlackBerry Workspaces Web Application zu, und melden Sie sich bei ihr an.
- **2.** Klicken Sie an dem Speicherort, an dem Sie das Element gelöscht haben, im Teilfenster 'Info' auf **Papierkorb**.

**3.** Zeigen Sie auf das Element, das Sie wiederherstellen möchten, und klicken Sie auf **Wiederherstellen**. Die ausgewählte Datei wird wiederhergestellt und wird an dem Speicherort angezeigt, an dem sie gelöscht wurde.

## <span id="page-21-0"></span>**Mit BlackBerry Workspaces Viewer arbeiten**

Verwenden Sie BlackBerry Workspaces Viewer, um geschützte Dateien zu öffnen und die folgenden Aktivitäten durchzuführen:

- Anmerkungen überprüfen und erstellen
- Kommentare überprüfen und erstellen
- Das Lesen einer Datei mit Lesebestätigungsanforderung bestätigen

### <span id="page-21-1"></span>**Eine Datei in BlackBerry Workspaces Viewer öffnen**

- Führen Sie einen der folgenden Schritte aus:
	- Geschützte PDF-Datei mit Doppelklick anklicken.
	- Klicken Sie mit der rechten Maustaste auf eine Datei, und wählen Sie **Arbeitsbereiche** > **Anmerken**.
	- Klicken Sie mit der rechten Maustaste auf eine Datei mit Anmerkungen, und wählen Sie **Arbeitsbereiche** > **Anmerkungen anzeigen**.

**Hinweis:** Alle Änderungen, die Sie an den Anmerkungen zu der Datei vornehmen, werden beim Schließen von Workspaces Viewer gespeichert und mit dem BlackBerry Workspaces-Server synchronisiert.

### <span id="page-21-2"></span>**Übliche Aktionen in BlackBerry Workspaces Viewer**

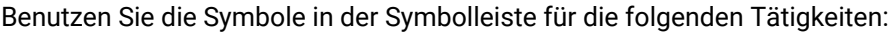

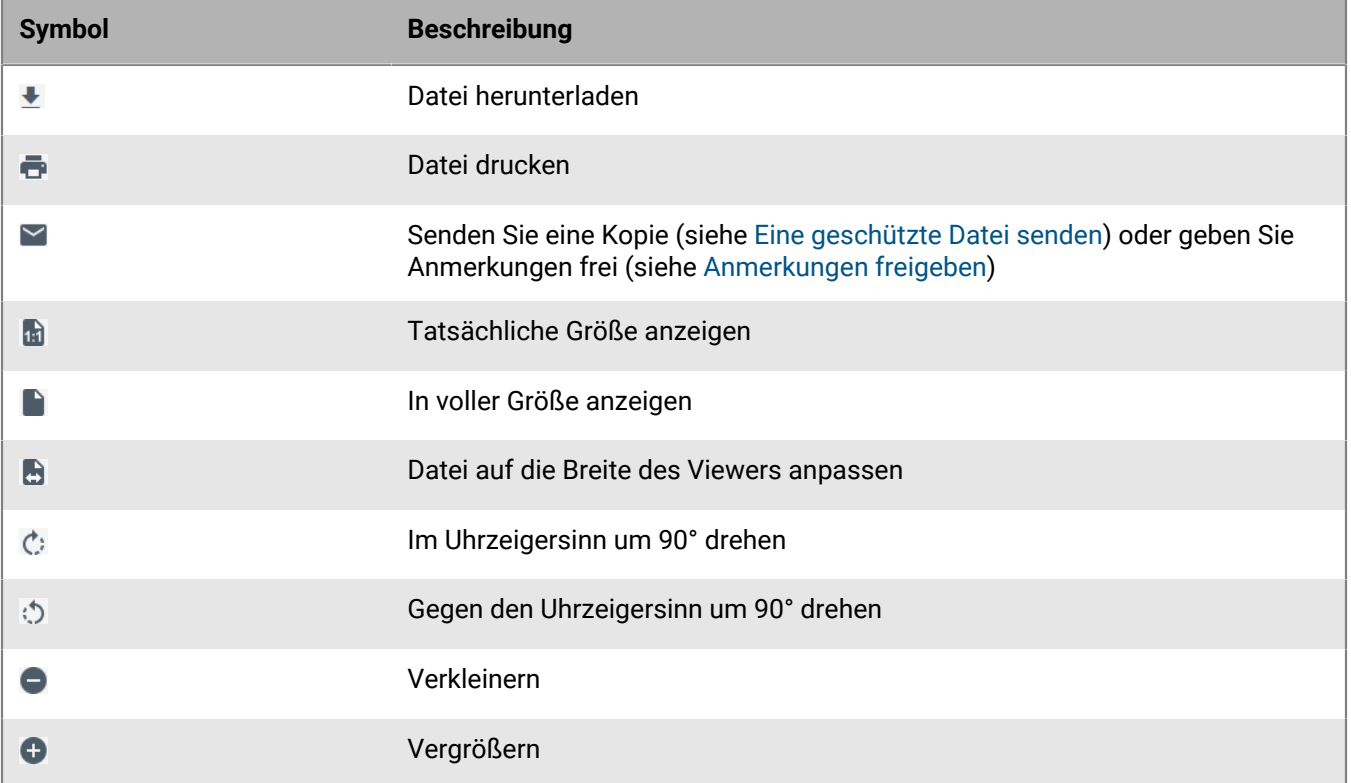

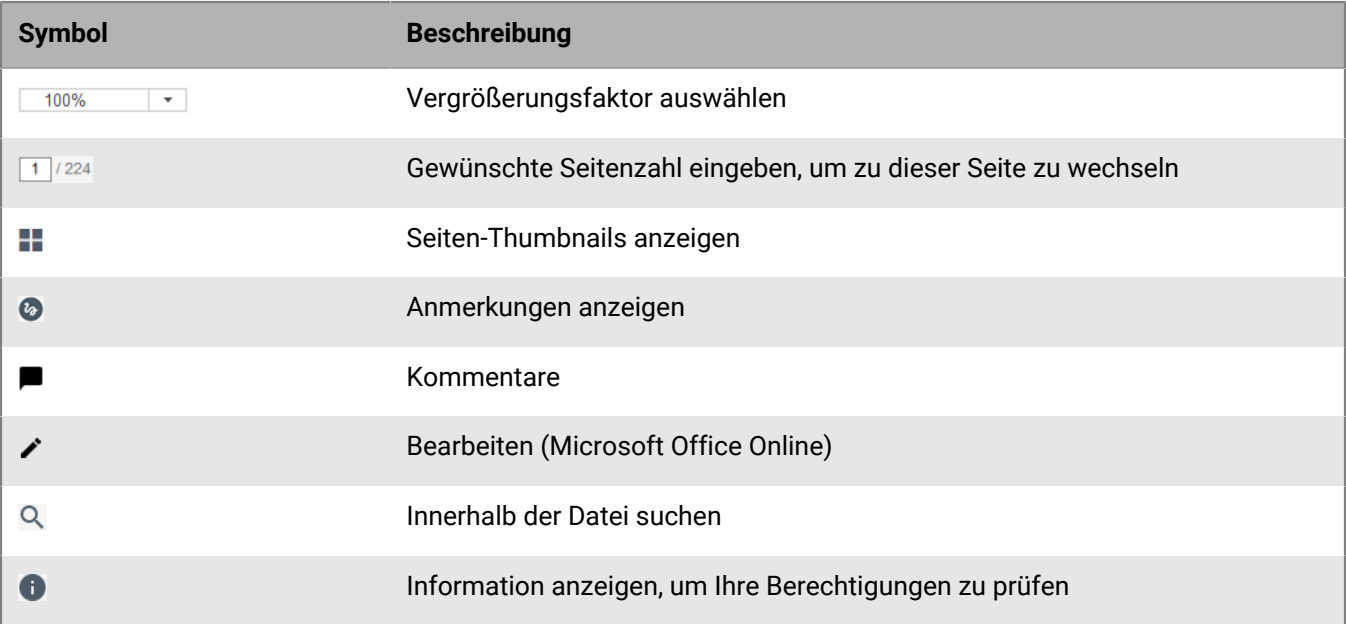

### <span id="page-22-0"></span>**Verwenden des Werkzeugs Freies Zeichnen**

- **1.** Klicken Sie auf  $\odot$ , um die Menüleiste Anmerkungen zu öffnen.
- 2. Klicken Sie neben dem Markierungswerkzeug <sup>2</sup> auf den Pfeil nach unten, und führen Sie einen der folgenden Schritte aus:
	- Um die Farbe zu ändern, wählen Sie die gewünschte Farbe.
	- Um die Größe der Markerspitze zu ändern, wählen Sie die gewünschte Breite.
	- Um die Transparenz des Markers zu ändern, wählen Sie die gewünschte Transparenz.

Das Tool ändert sich gemäß Ihrer Auswahl. Um ein weiteres Attribut zu ändern, wiederholen Sie diesen Schritt.

- **3.** Zeichnen Sie in der Datei wie gewünscht. Die Anmerkung wird automatisch gespeichert.
- **4.** Um die Farbe der Zeichnung, die Dicke oder Transparenz der Linie nach dem Zeichnen zu ändern, wählen Sie die Zeichnung aus und wiederholen den Schritt 2, wobei Sie die Attribute wie gewünscht ändern.
- **5.** Um die Zeichnung zu verschieben, ziehen Sie sie an die gewünschte Position.
- **6.** Um die Zeichnung zu löschen, wählen sie diese zum Löschen im Editor aus, oder Sie klicken im Teilfenster 'Anmerkungen verwalten' auf > **Löschen**.

### <span id="page-22-1"></span>**Text hervorheben**

- **1.** Klicken Sie auf  $\odot$ , um die Menüleiste Anmerkungen zu öffnen.
- **2.** Klicken Sie auf den Pfeil nach unten neben und wählen die Hervorhebungsfarbe.
- **3.** Heben Sie den gewünschten Text hervor. Die Anmerkung wird automatisch gespeichert.
- **4.** Um die Farbe des hervorgehobenen Texts zu ändern, wählen Sie die Hervorhebung aus und wiederholen Schritt 2.

**5.** Um die Hervorhebung zu löschen, wählen sie diese zum Löschen im Editor aus, oder Sie klicken im Teilfenster 'Anmerkungen verwalten' auf > **Löschen**.

### <span id="page-23-0"></span>**Eine Kurznotiz hinzufügen**

- **1.** Klicken Sie auf **.** um die Menüleiste Anmerkungen zu öffnen.
- **2.** Klicken Sie auf den Pfeil neben **und wählen die Farbe der Kurznotiz.**
- **3.** Klicken Sie auf die Position, an der Sie die Kurznotiz hinzufügen möchten, und geben Sie Ihren Kommentar ein. Die Anmerkung wird automatisch gespeichert.
- **4.** Um die Kurznotizenfarbe zu ändern, wählen Sie die Kurznotiz aus und wiederholen Schritt 2.
- **5.** Um die Notiz zu bearbeiten, wählen Sie die Kurznotiz aus, klicken auf > **Bearbeiten** und nehmen die erforderlichen Änderungen vor.
- **6.** Um die Notiz zu verschieben, ziehen Sie sie an die gewünschte Position.
- **7.** Um die Notiz zu entfernen, wählen Sie im Editor oder im Teilfenster ,Anmerkungen verwalten' die Notiz aus und klicken auf > **Löschen**.

### <span id="page-23-1"></span>**Anmerkungen durchsuchen und filtern**

Verwenden Sie das Teilfenster 'Anmerkungen', um alle Anmerkungen in einer Datei anzeigen zu lassen. Durchsuchen und filtern Sie die Anmerkungsliste, um eine bestimme Anmerkung zu finden.

Hinweis: Klicken Sie auf →, um das rechte Teilfenster zu verkleinern, und auf ←, um es wiederherzustellen.

- **1.** Um nach den Anmerkungen eines bestimmten Bearbeiters oder nach Text in einer Kurznotiz zu suchen, geben Sie im Fenster **Suchen** im Teilfenster **Anmerkungen** die gesuchte Zeichenfolge ein. Die Liste wird den Ergebnissen entsprechend gefiltert.
- **2.** So filtern Sie die Siche nach Anmerkungstyp:
	- a) Klicken Sie auf **T** und stellen sicher, dass **Typen** ausgewählt ist.
	- b) Aktivieren oder deaktivieren Sie die gewünschten Anmerkungstypen. Die Anzeige wird dynamisch aktualisiert.
	- c) Klicken Sie auf **Löschen**, um die Filter zurückzusetzen.
- **3.** So filtern Sie die Siche nach Bearbeiter:
	- a) Klicken Sie auf  $\blacktriangledown$  und stellen sicher, dass **Benutzer** ausgewählt ist.
	- b) Gewünschte(n) Benutzer auswählen und löschen. Die Anzeige wird dynamisch aktualisiert.
	- c) Klicken Sie auf **Löschen**, um die Filter zurückzusetzen.

### <span id="page-23-2"></span>**Anmerkungen freigeben**

Geben Sie die Anmerkungen, die Sie für eine Datei erstellt haben, für andere Mitglieder des Arbeitsbereichs frei.

**Hinweis:** Um Anmerkungen für Personen, die nicht Mitglieder des Arbeitsbereichs sind, freizugeben, senden Sie ihnen eine Kopie der Datei, der Sie die Anmerkungen hinzufügen (siehe [Eine geschützte Datei senden\)](#page-27-1).

- **1.** Klicken Sie im BlackBerry Workspaces Viewer auf  $\blacktriangleright$  **Anmerkungen freigeben**.
- **2.** Beginnen Sie im Feld **An** mit der Eingabe der E-Mail-Adressen der Empfänger.

Die automatische Vervollständigungsfunktion schlägt bereits während der Eingabe passende Elemente vor. Wählen Sie, ob Sie einzelne Benutzer (nach E-Mail-Adresse), eine Verteilerliste oder eine Microsoft Active Directory-Gruppe (wenn der BlackBerry Workspaces-Server Ihrer Organisation mit einem Active Directory-Server verbunden ist) hinzufügen.

**Hinweis:** Um alle zulässigen Mitglieder des Arbeitsbereichs hinzuzufügen, klicken Sie auf **Alle zulässigen Mitglieder hinzufügen**.

- **3.** Ändern Sie im Feld **Betreff** den Betreff bei Bedarf.
- **4.** Geben Sie im Feld 'Nachricht' bei Bedarf eine Nachricht ein.
- **5.** Klicken Sie auf **Senden**.

Autorisierte Empfänger können die Datei anzeigen, indem sie auf den Link in der E-Mail tippen, die sie empfangen haben.

### <span id="page-24-0"></span>**Mit Kommentaren arbeiten**

Sie können eine Datei kommentieren, um eine Diskussion darüber zu beginnen. Erwähnen Sie Personen in Ihren Kommentaren, und antworten Sie auf Kommentare, die andere auf diese Datei gemacht haben. Kommentare können für eine Datei im Arbeitsbereich oder im Online-Viewer gemacht werden.

**Hinweis:** Die Funktion, Dateien zu kommentieren, wird über eine organisatorische Richtlinie ermöglicht. Weitere Informationen erhalten Sie beim Administrator Ihrer Organisation.

#### **Um Kommentare anzuzeigen:**

• Öffnen Sie eine Datei in BlackBerry Workspaces Viewer und greifen danach auf die Registerkarte **Kommentare** zu.

#### **Um die Kommentare herauszufiltern, in denen Sie erwähnt wurden:**

• Wählen Sie den Pfeil nach unten neben **Alle** und wählen Sie **Mich benennen**.

#### **Um nach einem bestimmten Kommentar zu suchen:**

Durchsuchen Sie die Kommentare nach Prüfer oder nach einem Kommentarinhalt.

• Geben Sie im Fenster **Suchen** im Teilfenster **Kommentare** die gesuchte Zeichenfolge ein.

### <span id="page-24-1"></span>**Berechtigung zum Kommentieren anfordern**

Berechtigungen werden vom Arbeitsbereich-Administrator oder dem Dateibesitzer zugeteilt. Wenn Sie keine Berechtigungen zum Kommentieren einer Datei haben, können Sie diese anfordern.

- **1.** Öffnen Sie eine Datei in BlackBerry Workspaces Viewer und greifen danach auf die Registerkarte **Kommentare** zu.
- **2.** Klicken Sie auf **Jetzt anfordern**. Die Anzeige wird dynamisch aktualisiert.
- **3.** Geben Sie eine Nachricht ein (optional).
- **4.** Klicken Sie auf **Anforderung senden**.
- **5.** Klicken Sie in der Bestätigungsmeldung auf **Schließen**.

#### <span id="page-24-2"></span>**Einen Kommentar erstellen**

- **1.** Öffnen Sie eine Datei in BlackBerry Workspaces Viewer und greifen danach auf die Registerkarte **Kommentare** zu.
- **2.** Klicken Sie das Feld **Neuer Kommentar** an und geben Sie Ihren Kommentar ein.
- **3.** Geben Sie **@** und die E-Mail-Adresse oder einen Namen ein, um jemand zu benennen.
- **4.** Klicken Sie auf **Veröffentlichen**.

Ihr Kommentar wird geposted. Wenn Sie jemanden in einem Kommentar benannt haben, wird derjenige per E-Mail benachrichtigt.

#### **Wenn Sie fertig sind:**

Wenn die von Ihnen benannte Person keine erforderlichen Berechtigungen zum Kommentieren dieser Datei hat, wird der Arbeitsbereich-Administrator per E-Mail benachrichtigt, dass sie in seinem Namen Berechtigungen anfordern.

Wenn Sie der Arbeitsbereich-Administrator sind, erscheint die Meldung 'Berechtigungen hinzufügen':

• Klicken Sie auf **Berechtigungen erteilen**, um den Zugriff auf und Berechtigungen zum Kommentieren der Datei zu erteilen.

#### <span id="page-25-0"></span>**Einen Kommentar beantworten**

- **1.** Öffnen Sie eine Datei in BlackBerry Workspaces Viewer und greifen danach auf die Registerkarte **Kommentare** zu.
- **2.** Klicken Sie unterhalb des Kommentars, den Sie beantworten möchten, in das Feld **Beantworten** und geben Sie Ihre Antwort ein.
- **3.** Geben Sie **@** und die E-Mail-Adresse oder einen Namen ein, um jemand zu benennen.
- **4.** Klicken Sie auf **Beantworten**.

Ihr Kommentar wird geposted. Wenn Sie jemanden in einem Kommentar benannt haben, wird derjenige per E-Mail benachrichtigt.

Wenn die von Ihnen benannte Person keine erforderlichen Berechtigungen zum Kommentieren dieser Datei hat, wird der Arbeitsbereich-Administrator per E-Mail benachrichtigt, dass sie in seinem Namen Berechtigungen anfordern. Wenn Sie ein Arbeitsbereich-Administrator sind, wird die Meldung "Berechtigungen hinzufügen" angezeigt.

**5.** Klicken Sie auf **Berechtigungen erteilen**, um den Zugriff auf und Berechtigungen zum Kommentieren der Datei zu erteilen.

#### <span id="page-25-1"></span>**Einen Kommentar bearbeiten**

- **1.** Öffnen Sie eine Datei in BlackBerry Workspaces Viewer und greifen danach auf die Registerkarte **Kommentare** zu.
- **2.** Klicken Sie neben dem Kommentar, den Sie bearbeiten möchten, auf > **Bearbeiten**.
- **3.** Bearbeiten Sie Ihren Kommentar und klicken Sie dann auf **Speichern**.

### <span id="page-25-2"></span>**Einen Kommentar löschen**

- **1.** Öffnen Sie eine Datei in BlackBerry Workspaces Viewer und greifen danach auf die Registerkarte **Kommentare** zu.
- **2.** Klicken Sie neben dem Kommentar, den Sie löschen möchten, auf > **Löschen**.
- **3.** Klicken Sie auf **Löschen**.

## <span id="page-26-0"></span>**Mit Workspaces-Dateien in Microsoft Office-Programmen arbeiten**

Öffnen Sie Dateien aus BlackBerry Workspaces und speichern Sie diese dort, wenn Sie mit Microsoft Office-Programmen arbeiten.

### <span id="page-26-1"></span>**Eine Microsoft Office-Datei öffnen**

In dieser Aufgabe wird beschrieben, wie Sie bei Arbeit in einem Microsoft Office-Programm eine Microsoft Word-, Excel- oder PowerPoint-Datei im Workspaces-Ordner öffnen.

**Bevor Sie beginnen:** Um diese Option zu nutzen, müssen Sie Microsoft Office 2013 oder neuer installiert haben.

Wählen Sie im Microsoft Office-Programm **Öffnen** > **Arbeitsbereiche** > **Aus Arbeitsbereichen öffnen** und wählen über das Explorer-Fenster die Datei aus, die Sie öffnen möchten.

Die Datei wird geöffnet und bei allen folgenden Speichervorgängen mit dem BlackBerry Workspaces-Server synchronisiert.

### <span id="page-26-2"></span>**Eine Microsoft Office-Datei speichern**

Diese Aufgabe beschreibt, wie Sie eine Microsoft Word-, Excel- oder PowerPoint-Datei mit BlackBerry Workspaces direkt aus dem Microsoft Office-Programm speichern und schützen. Bei neuen Dateien verwenden sie die Option **Speichern als**. Für Dateien, die innerhalb BlackBerry Workspaces bereits vorhanden sind, verwenden sie die Option **Speichern**, um die vorhandene Datei im Arbeitsbereich zu aktualisieren, oder die Option **Speichern als**, um eine zusätzliche Datei im Arbeitsbereich zu erstellen.

**Bevor Sie beginnen:** Um diese Option nutzen zu können, müssen Sie Microsoft Office 2013 oder neuer installiert haben.

- **1.** Im Microsoft Office-Programm wählen Sie **Speichern** oder **Speichern als** > **Workspaces** > **In Workspaces speichern**. Navigieren Sie zu dem BlackBerry Workspaces-Speicherort, an dem Sie die Datei speichern möchten.
- **2.** Klicken Sie auf **Speichern**.

Die Datei wird im ausgewählten BlackBerry Workspaces Arbeitsbereich oder Ordner gespeichert.

## <span id="page-27-0"></span>**Dateien senden**

Senden Sie geschützte Dateien aus dem Workspaces-Ordner oder über Microsoft Outlook.

### <span id="page-27-1"></span>**Eine geschützte Datei senden**

Beim Senden einer Datei wird eine Kopie der Datei erstellt, die Sie dann in Ihrem Ordner 'Gesendete Dateien verwalten können, auf den Sie über die BlackBerry Workspaces Mobil- oder Webanwendung zugreifen. Sie können außerdem eine Kopie einer Datei aus dem Workspaces Viewer senden. Wenn Sie eine Arbeitsbereichsdatei mit dieser Methode versenden, wird eine Kopie der Arbeitsbereichsdatei erstellt und freigegeben. Die gesendete Datei ist eine neue Instanz der Datei.

**Hinweis:** Es können nicht mehrere Dateien auf einmal auf diese Weise versendet werden. Um mehrere Dateien zu versenden, senden Sie einen geschützten Anhang über Microsoft Outlook oder verwenden BlackBerry Workspaces Web Application.

**Bevor Sie beginnen:** Um eine Kopie einer Datei senden zu können, müssen Sie in Ihrer Organisation mit der Rolle 'Exchange-Absender' eingerichtet sein, und Sie müssen für die Datei die Berechtigungen 'Vollzugriff' und 'Kein Wasserzeichen' festgelegt haben.

- **1.** Führen Sie einen der folgenden Schritte aus:
	- Bei Dateien im Workspaces-Ordner klicken Sie mit der rechten Maustaste auf die Datei und wählen Sie **Workspaces** > **Kopie senden**.
	- Bei Dateien, die nicht im Workspaces-Ordner liegen, klicken Sie mit der rechten Maustaste auf die Datei und wählen Sie **Workspaces** > **Senden**.
	- Klicken Sie im Workspaces Viewer auf  $\leq$  > Kopie senden.
- **2.** Beginnen Sie im Feld **An** mit der Eingabe der E-Mail-Adressen der Empfänger. Die automatische Vervollständigungsfunktion schlägt bereits während der Eingabe passende Elemente vor. Wählen Sie, ob Sie einzelne Benutzer (nach E-Mail-Adresse), eine Verteilerliste oder eine Microsoft Active Directory-Gruppe (wenn der BlackBerry Workspaces-Server Ihrer Organisation mit einem Active Directory-Server verbunden ist) hinzufügen.
- **3.** Ändern Sie im Feld **Betreff** den Betreff bei Bedarf.
- **4.** Geben Sie im Feld 'Nachricht' bei Bedarf eine Nachricht ein.
- **5.** Klicken Sie auf **Einstellungen**.
- **6.** Wenn das Kontrollkästchen **Empfänger müssen sich anmelden** angezeigt wird, führen Sie einen der folgenden Schritte aus:
	- Um sicherzustellen, dass Empfänger sich anmelden, um auf die Datei zuzugreifen, aktivieren Sie das Kontrollkästchen **Empfänger müssen sich anmelden**.
	- Um zuzulassen, dass Empfänger auf die Datei zugreifen können, ohne sich anzumelden, deaktivieren Sie das Kontrollkästchen **Empfänger müssen sich anmelden**.

**Hinweis:** Weitere Informationen zu dieser Funktion finden Sie unter [Die Option 'Empfänger müssen sich](#page-37-0) [anmelden'.](#page-37-0)

- **7.** Um für die Datei eine Lesebestätigung anzufordern, wählen Sie **Lesebestätigung anfordern**.
- **8.** Wenn Sie Anmerkungen mit der Datei freigeben möchten, klicken Sie auf **Anmerkungen hinzufügen**.
- **9.** Wenn Sie Empfänger berechtigen wollen, die von Ihnen gesendeten Dateien zu bearbeiten und auch eine neue Version hochzuladen, klicken Sie auf **Zusammenarbeit aktivieren**.

Weitere Informationen zur gemeinsamen Bearbeitung finden Sie unter [Über Zusammenarbeit](#page-31-1).

**10.**Wählen Sie in der Liste **Berechtigungen** in der Dropdownliste die gewünschten Berechtigungen aus:

**Hinweis:** Die verfügbaren Berechtigungen und ihre Standardeinstellungen sind davon abhängig, was der Administrator Ihrer Organisation für Ihre Organisation festgelegt hat. Sie können die standardmäßigen Empfängerberechtigungen für jede Datei, die Sie senden, wie gewünscht ändern.

- **Vollzugriff (nicht verfolgt)**: Empfänger können eine Original- oder verschlüsselte Version herunterladen, bearbeiten, kopieren, einfügen und drucken.
- **Erweiterte Rechteverwaltung: Geschützte herunterladen, bearbeiten, drucken, kopieren**: Empfänger können eine verschlüsselte Version herunterladen, bearbeiten, kopieren, einfügen und drucken.
- **Erweiterte Rechteverwaltung: Geschützte herunterladen, bearbeiten, drucken**: Empfänger können eine verschlüsselte Version anzeigen, herunterladen, bearbeiten und drucken.
- **Erweiterte Rechteverwaltung: Geschützte herunterladen & bearbeiten**: Empfänger können eine verschlüsselte Version anzeigen, herunterladen und bearbeiten.
- **Erweiterte Rechteverwaltung: Geschützte herunterladen & drucken**: Empfänger können eine verschlüsselte Version anzeigen, herunterladen und drucken.
- **Erweiterte Rechteverwaltung: Geschützte herunterladen: Anzeigen**: Empfänger können eine verschlüsselte Version anzeigen und herunterladen.
- **Nur online: Anzeigen &drucken**: Empfänger können Dateien nur im Online-Viewer anzeigen und drucken.
- **Nur online: Anzeigen**: Empfänger können Dateien nur im Online-Viewer anzeigen.
- **Nur online: Spotlight-Ansicht**: Empfänger können Dateien nur im Online-Viewer in der Spotlight-Ansicht anzeigen. In der Spotlight-Ansicht ist der Text nur im Bereich des Mauszeigers sichtbar, der Rest des Texts ist verdeckt.
- **11.**Legen Sie in der Liste **Dateiablauf** die Zeit fest, zu der der Empfänger nicht mehr auf die Datei zugreifen kann. Wählen Sie ein bestimmtes Datum, einen Zeitraum in der Liste oder 'Nie'. Wenn Sie **Bestimmtes Datum** wählen, wählen Sie das gewünschte Ablaufdatum für den Zugriff im Kalender aus.
- **12.**Legen Sie in der Liste **Wasserzeichen** fest, ob die Datei mit einem Wasserzeichen angezeigt wird.

**Hinweis:** Wenn Benutzerberechtigungen auf **Vollzugriff** gesetzt sind, werden Wasserzeichen nur in PDF-Dateien angezeigt.

- **13.**In der **Kommentar**-Liste können Sie bei Bedarf den Empfängern die Möglichkeit zum Hinzufügen oder Beantworten von Kommentaren einräumen.
- **14.**Wählen Sie in der Liste **Zugriff gewähren für**, wer auf die Datei zugreifen kann:
	- **Alle**: Jeder kann auf die Datei zugreifen.
	- **Alle in der Domäne des Empfängers**: Der Empfänger und alle, die sich mit einer E-Mail in derselben Domäne wie der Empfänger anmelden, können auf die Datei zugreifen.
	- **Nur Empfänger**: Nur die Empfänger in der E-Mail können auf die Datei zugreifen.
- **15.**Klicken Sie auf **Senden**.

Es wird eine Bestätigungsmeldung angezeigt.

**16.**Klicken Sie auf **Schließen**.

Die Datei wird gesendet.

### <span id="page-28-0"></span>**Mit DocuSign signieren**

Falls Sie Upload-Funktionen in den Arbeitsbereich der Datei, die Sie freigeben, haben, und vollständigen Zugriff auf Dateiberechtigungen, können Sie Dateien über DocuSign freigeben, um eine elektronische Signatur anzufordern.

**Hinweis:** Die Funktion, sich mit DocuSign anzumelden, wird über eine organisatorische Richtlinie ermöglicht. Weitere Informationen erhalten Sie beim Administrator Ihrer Organisation.

- **1.** Wählen Sie die Datei aus, die Sie zur Prüfung mit DocuSign senden möchten.
- **2.** Klicken Sie mit der rechten Maustaste auf die Datei, und wählen Sie **Workspaces** > **Aktivitäten verfolgen**.
- **3.** Fügen Sie in DocuSign Empfänger hinzu und bearbeiten Sie die Datei wie gewünscht.
- **4.** Wenn Sie fertig sind, senden Sie die Datei.

Nachdem Sie die Dateien bearbeitet und zur Prüfung mit DocuSign gesendet haben, erhalten Ihre Empfänger eine E-Mail-Benachrichtigung mit der Einladung, die Datei in DocuSign zu prüfen. Sobald sie ihre Prüfung abgeschlossen haben, wird automatische eine PDF-Version des geprüften Dokuments an den Arbeitsbereich hochgeladen und Sie werden per E-Mail benachrichtigt. Falls mehrere Empfänger die Datei prüfen müssen, steht die geprüfte Version erst dann zur Verfügung, wenn alle Empfänger ihre Prüfung abgeschlossen haben.

### <span id="page-29-0"></span>**Dateien mit Outlook freigeben**

Konfigurieren Sie BlackBerry Workspaces für Microsoft Outlook, um gesendete Dateien mit BlackBerry Workspaces zu schützen und auch nach dem Senden Berechtigungen zu verwalten und festzulegen.

Vor dem Start: Stellen Sie sicher, dass das Plugin im Fenster Präferenzen aktiviert ist. Siehe [Plug-Ins aktivieren.](#page-8-1)

Wenn Sie Microsoft Outlook zum ersten Mal öffnen, werden Sie vom BlackBerry Workspaces-Assistenten aufgefordert, das Plugin zu konfigurieren. Danach können Sie Ihre Einstellungen auf der Registerkarte **Einstellungen** im BlackBerry Workspaces- Plugin für Outlook ändern. Sie können vom Workspaces-Ribbon auf das Plugin zugreifen.

#### <span id="page-29-1"></span>**BlackBerry Workspaces für Microsoft Outlook konfigurieren**

Stellen Sie ein, wann Ihre Anlagen mit BlackBerry Workspaces geschützt werden.

- **1.** In Microsoft Outlook das Workspaces-Band aufrufen.
- **2.** Klicken Sie auf **Einstellungen** und danach auf die Registerkarte **Einstellungen**. Wählen Sie eine der folgenden Optionen aus:

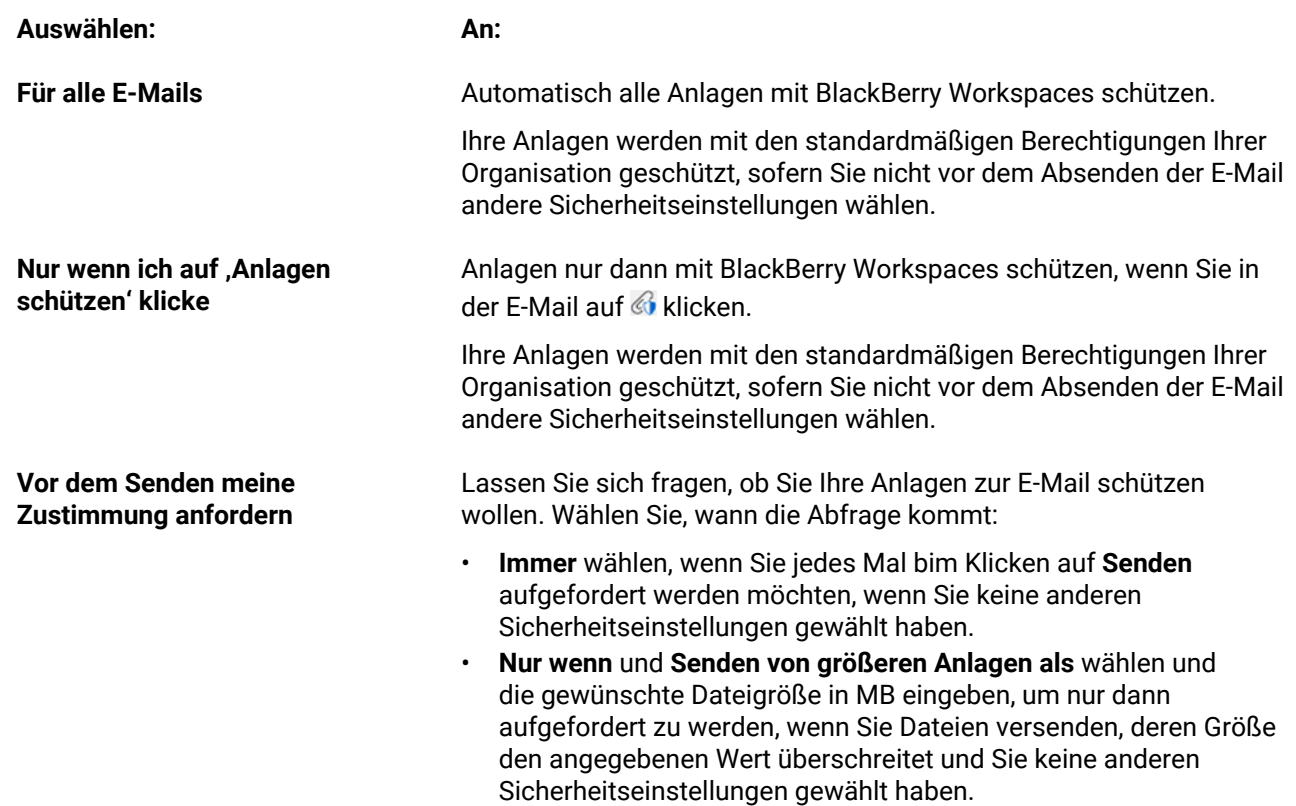

#### **Auswählen: An:**

• **Nur wenn** und **Senden an Adressen außerhalb meiner E-Mail-Domain** wählen, um nur dann aufgefordert zu werden, wenn Sie Dateien an Empfänger außerhalb Ihrer E-Mail-Domain versenden und keine anderen Sicherheitseinstellungen gewählt haben.

**3.** Klicken Sie auf **OK**.

#### <span id="page-30-0"></span>**Kleinere Dateien senden**

Verwenden Sie diese Methode beim Versenden von Dateien, die maximal 25 MB groß sind. Sie können Berechtigungen und Sicherheitseinstellungen pro E-Mail anpassen. Für zukünftige E-Mails werden die Berechtigungen und Sicherheitseinstellungen auf die Standardeinstellungen Ihrer Organisation zurückgesetzt.

**1.** Öffnen Sie eine neue E-Mail, geben Sie einen Empfänger ein, und hängen Sie eine oder mehrere Dateien an. In Abhängigkeit Ihrer Plugin-Einstellungen wird möglicherweise das Teilfenster **Sicherheit für diese E-Mail festlegen** neben der E-Mail angezeigt.

Hinweis: Wenn es nicht angezeigt wird, klicken Sie auf , um das Teilfenster anzuzeigen.

**Hinweis:** Die im Teilfenster **Sicherheit für diese E-Mail festlegen** verfügbaren Optionen sind abhängig von der Konfiguration des BlackBerry Workspaces in Ihrer Organisation.

- **2.** Führen Sie einen der folgenden Schritte aus:
	- Wenn Sie Ihre Anlagen mit BlackBerry Workspaces schützen und die Sicherheitsberechtigungen ändern möchten, führen Sie die folgenden Schritte 3-9 durch.
	- Wenn Sie keine Änderungen an den Standardeinstellungen vornehmen möchten, klicken Sie nun auf **Senden**.
	- Wenn Ihre Einstellungen eine Nachfrage vor dem Senden vorsehen und Sie Ihre Anlagen nicht mit BlackBerry Workspaces schützen möchten, klicken Sie nach der Aufforderung auf **Ungeschützt senden**.
	- Wenn Ihre Einstellungen eine Nachfrage vor dem Senden vorsehen und Sie Ihre Anlagen mit BlackBerry Workspaces mit den Standardeinstellungen schützen möchten, klicken Sie nach der Aufforderung auf **Geschützt senden**.
	- Wenn Ihre Einstellungen eine Nachfrage vor dem Senden vorsehen und Sie Ihre Anlagen mit BlackBerry Workspaces schützen und die Sicherheitsberechtigungen ändern möchten, klicken Sie bei der Aufforderung auf **Berechtigungen festlegen** und führen Sie die folgenden Schritte 3-9 durch.
- **3.** Soweit verfügbar wählen Sie , damit Ihre Anlagen mit BlackBerry Workspaces geschützt werden.
- **4.** Wählen Sie **Empfänger müssen sich anmelden**, um sicherzustellen, dass Empfänger sich bei BlackBerry Workspaces anmelden, um auf die Datei zuzugreifen.

**Hinweis:** Wenn Sie diese Option nicht wählen, haben Empfänger Vollzugriff (nicht verfolgt) und können eine Original- oder verschlüsselte Version herunterladen, bearbeiten, kopieren, einfügen und drucken. Weitere Informationen siehe [Die Option 'Empfänger müssen sich anmelden'](#page-37-0).

- **5.** Wenn Empfänger sich anmelden müssen, wählen Sie in der Liste **Berechtigung** die gewünschten Berechtigungen aus:
	- **Vollzugriff (nicht verfolgt)**: Empfänger können eine Original- oder verschlüsselte Version herunterladen, bearbeiten, kopieren, einfügen und drucken.
	- **Erweiterte Rechteverwaltung: Geschützt herunterladen, bearbeiten, drucken, kopieren**:Empfänger können eine verschlüsselte Version herunterladen, bearbeiten, kopieren, einfügen und drucken.
	- **Erweiterte Rechteverwaltung: Geschützt herunterladen, bearbeiten, drucken**:Empfänger können eine verschlüsselte Version anzeigen, herunterladen, bearbeiten und drucken.
- **Erweiterte Rechteverwaltung: Geschützt herunterladen & bearbeiten**:Empfänger können eine verschlüsselte Version anzeigen, herunterladen und bearbeiten.
- **Erweiterte Rechteverwaltung: Geschützt herunterladen & drucken**:Empfänger können eine verschlüsselte Version anzeigen, herunterladen und drucken.
- **Erweiterte Rechteverwaltung: Geschützt herunterladen: Anzeigen**:Empfänger können eine verschlüsselte Version anzeigen und herunterladen.
- **Nur online: Anzeigen & drucken**:Empfänger können Dateien nur im Online-Viewer anzeigen und drucken.
- **Nur online: Anzeigen**:Empfänger können Dateien nur im Online-Viewer anzeigen.
- **Nur online: Spotlight-Ansicht**: Empfänger können Dateien nur im Online-Viewer in der Spotlight-Ansicht anzeigen.In der Spotlight-Ansicht ist der Text nur im Bereich des Mauszeigers sichtbar, der Rest des Texts ist verdeckt.
- **6.** Wenn Sie eine Anmeldung der Empfänger verlangen, legen Sie in der Liste **Wasserzeichen** fest, ob die Datei mit einem Wasserzeichen angezeigt wird.

**Hinweis:** Wenn Berechtigungen auf **Vollzugriff** gesetzt sind, werden Wasserzeichen nur in PDF-Dateien angezeigt.

- **7.** Wenn Sie eine Anmeldung der Empfänger verlangen, legen Sie in der Liste **Dateiablauf** die Zeit fest, zu der der Empfänger nicht mehr auf die Datei zugreifen kann. Wählen Sie in der Liste ein bestimmtes Datum, einen Zeitraum oder 'Nie'. Wenn Sie Bestimmtes Datum wählen, wählen Sie das gewünschte Datum im Kalender aus.
- **8.** Wenn Sie eine Anmeldung der Empfänger verlangen, wählen Sie in der Liste **Zugriff gewähren für**, wer auf die Datei zugreifen kann:
	- **Alle**: Jeder kann auf die Datei zugreifen.
	- **E-Mail-Domäne des Empfängers**: Der Empfänger und alle, die sich mit einer E-Mail in derselben Domäne wie der Empfänger anmelden, können auf die Datei zugreifen.
	- **Nur Empfänger**: Nur die Empfänger in der E-Mail können auf die Datei zugreifen.
- **9.** Wenn Sie Empfänger berechtigen wollen, die von Ihnen gesendeten Datei(en) zu bearbeiten und auch eine neue Version hochzuladen, klicken Sie auf **Zusammenarbeit aktivieren**.

**10.**Klicken Sie auf **Senden**.

### <span id="page-31-0"></span>**Größere Dateien senden**

Diese Funktion ist nur nach Aktivierung durch den Administrator Ihrer Organisation verfügbar. Soweit aktiviert, verwenden Sie diese Methode, um Dateien über 25 MB anzuhängen, zu schützen und freizugeben.

- **1.** Öffnen Sie eine neue E-Mail, geben Sie einen Empfänger ein.
- **2.** Klicken Sie in Ihrem E-Mail-Editor in der Symbolleiste der Registerkarte **Nachricht** auf .
- **3.** Suchen Sie die große Datei, und wählen Sie sie aus.
- **4.** Die standardmäßigen Sicherheitseinstellungen für E-Mails bei Bedarf ändern. Weitere Informationen finden Sie unter [Kleinere Dateien senden.](#page-30-0)
- **5.** Klicken Sie auf **Senden**.

### <span id="page-31-1"></span>**Über Zusammenarbeit**

Bearbeiten Sie Dateien, die Sie per Microsoft Outlook mit BlackBerry Workspaces für Windows gesendet haben, gemeinsam.

Klicken Sie beim Freigeben der Dateien auf **Zuammenarbeit aktivieren**, um mit anderen zusammenzuarbeiten. Ihre Empfänger können die Datei bearbeiten (wenn Ihnen die erforderlichen Berechtigungen gewährt wurden) und die neue Version für alle Empfänger freigeben. Außerdem können Sie alle mit den gesendeten Dateien durchgeführten Aktivitäten überwachen, indem Sie das Teilfenster Dateiaktivität in Outlook öffnen.

Nachdem Sie auf **Senden** geklickt haben, können Ihre Empfänger die Datei auf die folgenden Arten gemeinsam bearbeiten:

- Die Datei online mit dem Online-Viewer oder in Office Online anmerken und bearbeiten
- Mit der Option BlackBerry Workspaces öffnen, lokal ändern und direkt in Office speichern
- De Datei herunterladen, lokal ändern und danach an eine Antwort auf die ursprüngliche Nachricht anhängen und schützen. Die Änderungen werden in BlackBerry Workspaces gespeichert.
- Hochladen einer neuen Version der empfangenen Datei in den BlackBerry Workspaces Web Application-Posteingang

Sie können die Datei auf die folgenden Arten gemeinsam bearbeiten:

- Fügen Sie der gesendeten Datei mit BlackBerry Workspaces Web Application Empfänger hinzu, wodurch die Gruppe der Personen, die die Datei bearbeiten können, vergrößert wird.
- Eine neue E-Mail mit derselben Anlage in Outlook erstellen oder eine Kopie mit BlackBerry Workspaces Web Application versenden, um eine separate Version der Datei für die gemeinsame Bearbeitung mit einer anderen Person oder Personengruppe zu erstellen.

Alle Aktivitäten, die mit der Datei durchgeführt werden, erscheinen im BlackBerry Workspaces-Teilfenster 'Dateiaktivitäten' für die ausgewählte E-Mail. Um die aktuelle Version der Datei herunterzuladen oder anzuzeigen, verwenden Sie die Kontextmenüs.

**Hinweis:** Weitere Informationen über die Steuerung der Zusammenarbeit in BlackBerry Workspaces Web Application finden Sie im *BlackBerry Workspaces Web Application-Benutzerhandbuch*.

### <span id="page-32-0"></span>**Dateien gemeinsam bearbeiten**

In dieser Aufgabe ist der Ablauf für die gemeinsame Bearbeitung einer freigegebenen Datei beschrieben. Folgen Sie den Anweisungen, um eine bearbeitete freigegebene Datei, die Ihnen mit Freigabe zur gemeinsamen Bearbeitung zugesendet wurde, über Microsoft Outlook zurückzusenden.

- **1.** Klicken Sie in der E-Mail, mit der Sie die freigegebene Datei erhalten haben, auf **Antworten** oder **Allen antworten**.
- **2.** Hängen Sie die aktualisierte Version der Datei an. Stellen Sie sicher, dass der Dateiname identisch mit dem ursprünglichen Dateinamen der freigegebenen Datei ist.
- **3.** Schützen Sie den Anhang mit BlackBerry Workspaces. Weitere Anweisungen finden Sie im Bedarfsfall unter [Kleinere Dateien senden](#page-30-0).
- **4.** Klicken Sie auf **Senden**.

Die Datei wird als neue Version der ursprünglichen freigegebenen Datei nach BlackBerry Workspaces hochgeladen. Ihre Empfänger können auf die Datei zugreifen und gemeinsam bearbeiten.

Weitere Informationen zur gemeinsamen Bearbeitung finden Sie unter [Über Zusammenarbeit](#page-31-1).

Weitere Informationen zur Verfolgung der Aktivitäten mit der Datei finden Sie unter [Zusammenarbeit verfolgen](#page-32-1).

### <span id="page-32-1"></span>**Zusammenarbeit verfolgen**

Teilfenster BlackBerry Workspaces**Dateiaktivitäten** öffnen, um die Aktionen zu verfolgen, die mit den Dateien durchgeführt werden, die Sie zur gemeinsamen Bearbeitung versendet haben.

- **1.** In Microsoft Outlook die E-Mail auswählen, die Sie mit Berechtigung für gemeinsame Bearbeitung gesendet oder empfangen haben.
- **2.** Klicken Sie im Menüband **Start** auf **Dateiaktivitäten**.
- Das Teilfenster Dateiaktivitäten wird mit Angaben zu den mit der Datei durchgeführten Dateiaktivitäten angezeigt.
- **3.** Um die aktuelle Version der Datei anzuzeigen, klicken Sie unter einer beliebigen Dateiaktivität auf **Ansicht**.
- **4.** Um die aktuelle Version der Datei herunterzuladen, klicken Sie unter einer beliebigen Dateiaktivität auf **Download**.
- **5.** Wenn die Liste der Aktivitäten beschnitten ist, z. B. weil es mehr als einen Anhang gibt, klicken Sie auf **Mehr**, um alle Aktivitäten anzuzeigen.

## <span id="page-34-0"></span>**Über Benutzerrollen und Berechtigungen**

Benutzerrollen und Berechtigungen werden für jeden Teilnehmer am Arbeitsbereich und für die Empfänger geteilter Dateien festgelegt.

### <span id="page-34-1"></span>**Mitglieder des Arbeitsbereichs**

Sie können Arbeitsbereich-Mitglieder einzeln hinzufügen, ihnen eine Rolle und eine Berechtigungsgruppe zuweisen, oder die in Gruppen mit einer Gruppenrolle und einer Berechtigungsgruppe organisieren. Mitglieder können auf alle Arbeitsbereichsordner und Dateien zugreifen, es sei denn, dies wird von dem BlackBerry WorkspacesAdministrator Ihrer Organisation anderweitig festgelegt. Mitglieder sind für einen Arbeitsbereich festgelegt und die Berechtigungen, die für sie in einem Arbeitsbereich definiert sind, gewähren ihnen keinen Zugriff auf andere Arbeitsbereiche oder die zu diesen gehörigen Ordner und Dateien.

## <span id="page-34-2"></span>**Über Rollen**

Verwenden Sie Rollen, um die Funktionen der Benutzerverwaltung in Ihren Arbeitsbereichen oder Verzeichnissen festzulegen. Sie legen beim Anlegen eines Arbeitsbereichs Rollen fest und können diese später ändern oder löschen, indem Sie den Zugriff bearbeiten.

Es gibt drei Standardrollen mit im Voraus festgelegten Funktionen. Organisationen, deren Konfiguration das Anlegen von benutzerdefinierten Rollen vorsieht, können zusätzliche Rollen mit eigenen Funktionen anbieten.

Die Standardrollen werden hier beschrieben:

#### **Administratoren**

Arbeitsbereich-Administratoren haben die vollständige Kontrolle über den Arbeitsbereich und seine Ordner und Dateien (Hochladen, Herunterladen, Verschieben, Löschen usw.). Administratoren können zudem Arbeitsbereichsgruppen und -benutzer verwalten. Der Ersteller des Arbeitsbereichs wird standardmäßig zur Gruppe Administratoren hinzugefügt.

#### **Mitwirkende**

Mitwirkende führen die folgenden Aktionen aus:

- Verzeichnisebene: Verzeichnisse hinzufügen und löschen, Dateien zwischen Verzeichnissen verschieben und Verzeichnisse verschieben und umbenennen.
- Dateiebene: Dateien hochladen, verschieben, umbenennen und löschen.

#### **Besucher**

Besucher können je nach ihren Berechtigungen auf Arbeitsbereichsdateien zugreifen. Besucher können keine Dateien in Arbeitsbereiche hochladen. Die standardmäßigen Berechtigungen für Besucher werden vom Administrator Ihrer Organisation festgelegt.

### <span id="page-35-0"></span>**Über Berechtigungen**

Sie verwenden Berechtigungen, um die Zugriffsrechte von Benutzern für Arbeitsbereichsdateien zu definieren. Eine Anzahl von Berechtigungssets sind verfügbar, abhängig davon was von Ihrem Organisation BlackBerry Workspaces Administrator eingestellt wurde, und in Übereinstimmung mit dem Enterprise -Modus Ihrer Organisation.

### <span id="page-35-1"></span>**Verfügbare Berechtigungsgruppen**

#### **Vollzugriff**

Benutzer mit der Vollzugriffsberechtigungen können in BlackBerry Workspaces alle Aktionen durchführen.

#### **Erweiterte Rechteverwaltung**

Die Berechtigungsgruppen **Erweiterte Rechteverwaltung** (Geschützt herunterladen) sind nur für den BlackBerry Workspaces Enterprise ES-Modus und den BlackBerry Workspaces Enterprise ES (Vollzugriff einschränken)- Modus verfügbar.

Die folgende Tabelle enthält die Berechtigungen, die für die jeweilige Berechtigungsebene der erweiterten Rechteverwaltung verfügbar sind.

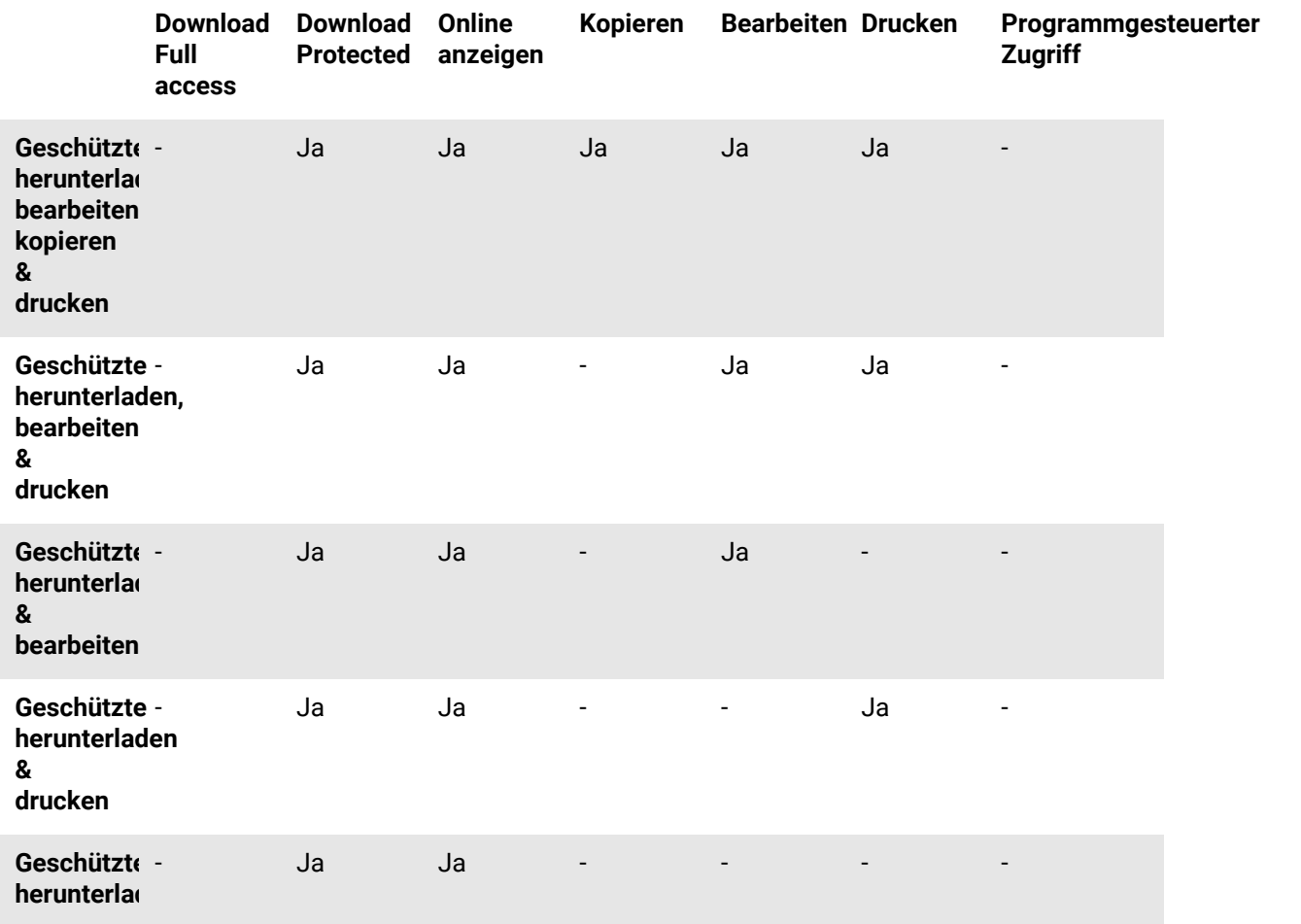

**Nur online**

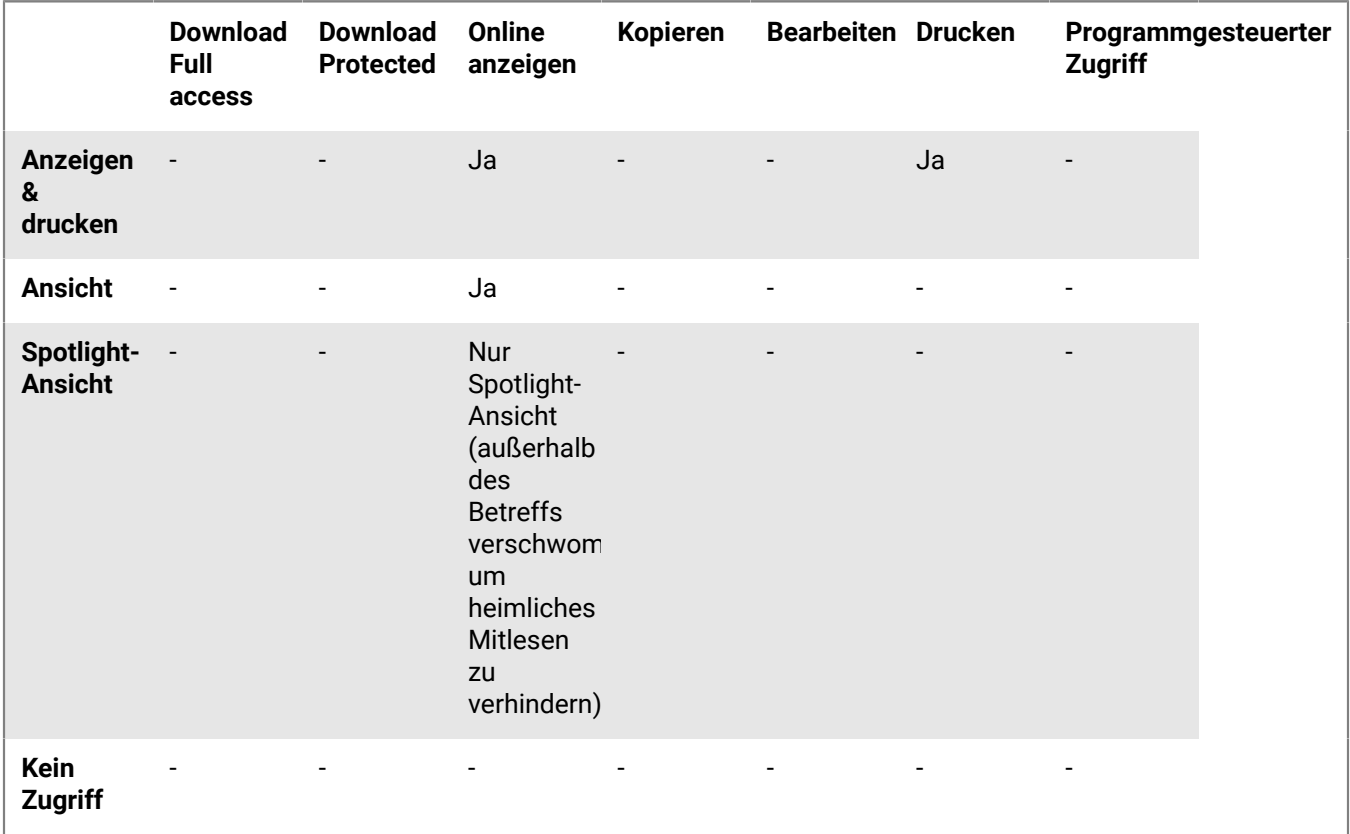

### <span id="page-36-0"></span>**Die Option 'Den Zugriff auf Ordner oder Dateien anpassen'**

Entitäten (einzelne Benutzer, Gruppen oder Mitglieder einer E-Mail-Domäne) können auf Ordner und Dateien im Arbeitsbereich zugreifen, je nach den von Ihnen ausgewählten Berechtigungen.

Die Berechtigungen können durch die Anwendung unterschiedlicher Berechtigungsebenen angepasst werden. Beim Hinzufügen neuer Entitäten können Sie außerdem angeben, ob Sie diesen Zugriff auf alle Arbeitsbereichordner und Unterordner erteilen möchten, oder nur dem ausgewählten Element und alle untergeordneten Elementen, die Berechtigungen übernehmen.

Wenn Sie angeben, dass nur bestimmte Entitäten auf einen bestimmten Ordner oder eine bestimmte Datei zugreifen dürfen, wird die Vererbung mit dem übergeordneten Arbeitsbereich oder Ordner unterbrochen, und das Elementsymbol wird mit einer unterbrochenen Kette markiert; .

Wenn Sie angeben, nur Berechtigungen für einen Ordner und untergeordnete Elemente zu erteilen, wird dadurch die Vererbung für den Ordner sowie für alle untergeordneten Elemente unterbrochen. Alle Unterordner oder Dateien und diesem Ordner werden die Berechtigungsgruppe für diesen Ordner vererben.

Wenn Sie angeben, Berechtigungen für einen Ordner und alle untergeordneten Elemente zu erteilen, wird dadurch die unterbrochene Vererbung für den Ordner aller Unterordner und untergeordneten Elemente überschrieben.

### <span id="page-37-0"></span>**Die Option 'Empfänger müssen sich anmelden'**

Organisationen, die es Benutzern ermöglichen, Dateien freizugeben, ohne dass Empfänger sich anmelden müssen (einfaches Freigeben) können wählen, ob sie Benutzern die Option geben, von ihren Empfängern anzufordern, dass sie sich anmelden, um auf gesendete Dateien zuzugreifen. Wenn Ihre Organisation das einfache Freigeben aktiviert und Ihnen die Option gegeben hat, zu wählen, ob Ihre Empfänger sich anmelden müssen, wird in den Fenstern 'Eine geschützte Datei senden' und 'BlackBerry Workspaces-E-Mail-Sicherheit' das Kontrollkästchen '**Empfänger müssen sich anmelden** angezeigt.

Wählen Sie **Empfänger müssen sich anmelden**, um anzufordern, dass Empfänger von Dateien, die über BlackBerry Workspaces gesendet wurden, sich bei BlackBerry Workspaces anmelden, um die Datei zu empfangen. Wenn das Kontrollkästchen aktiviert ist, wird im Fenster 'Eine geschützte Datei senden' der Link **Empfängerberechtigungen verwalten** angezeigt. Klicken Sie auf **Empfängerberechtigungen verwalten**, um die Zugriffsberechtigungen des Empfängers für die Datei festzulegen.

Deaktivieren Sie das Kontrollkästchen **Empfänger müssen sich anmelden**, wenn Empfänger auf die Datei zugreifen dürfen, ohne sich anzumelden.

Wenn das Kontrollkästchen deaktiviert ist, wird den Empfängern ein Link gesendet, über den sie Zugriff auf die Originalversion der gesendeten Datei erhalten. Sie können die Datei herunterladen, und es gibt in Bezug auf ihre Verwendung der Datei keine Verfolgung oder Einschränkungen. In diesem Fall wird die Datei von BlackBerry Workspaces gemäß der E-Mail des Benutzers verfolgt, wenn der Benutzer bei BlackBerry Workspaces angemeldet ist, oder unter dem Alias 'Anonym', wenn der Benutzer nicht authentifiziert ist.

Sobald die Datei freigegeben wurde, ohne dass sich der Empfänger anmelden musste, können Sie die Berechtigungen des Empfängers für die Datei nicht mehr ändern. Sollten Sie den Zugriff des Empfängers auf die Datei widerrufen müssen, müssen Sie die Datei mit der BlackBerry Workspaces Web Application aus dem Ordner 'Gesendete Elemente' löschen.

## <span id="page-38-0"></span>**Den Support kontaktieren**

Wenn ein Problem auftritt, haben Sie die folgenden Möglichkeiten:

- [Auf das Hilfecenter zugreifen](#page-38-1), um im BlackBerry-Support-Portal nach Hilfe zu suchen
- [Ein Problem melden](#page-38-2), um Protokolldateien zu generieren und diese an den Support zu senden

### <span id="page-38-1"></span>**Auf das Hilfecenter zugreifen**

• Klicken Sie in der Taskleiste mit der rechten Maustaste auf das Workspaces-Symbol, und wählen Sie **Hilfe** > **Hilfecenter**.

Das Onlinesupport-Portal wird geöffnet, in dem Sie nach Hilfe suchen können.

### <span id="page-38-2"></span>**Ein Problem melden**

**1.** Klicken Sie in der Taskleiste mit der rechten Maustaste auf das Workspaces-Symbol, und wählen Sie **Hilfe** > **Ein Problem melden**.

Es wird eine an den Support adressierte E-Mail geöffnet.

- **2.** Überprüfen, ob Ihre E-Mail-Adresse richtig angezeigt wird.
- **3.** Geben Sie im Feld **Beschreibung** eine Beschreibung des Problems ein.
- **4.** Klicken Sie auf **Datei auswählen**, um nach Wunsch einen Screenshots mit maximal 3 MB Größe pro Datei hinzuzufügen.
- **5.** Führen Sie einen der folgenden Schritte aus:
	- Klicken Sie auf **Senden**, um Protokolldateien zu generieren, und öffnen Sie eine E-Mail in Ihrem Standard-E-Mail-Programm, um das Problem zu melden. Senden Sie die E-Mail auf die übliche Weise ab.
	- Klicken Sie auf **Speichern**, um Protokolldateien zu generieren und für später zu speichern. Speichern Sie die Protokolldateien wie üblich.

## <span id="page-39-0"></span>**Rechtliche Hinweise**

©2018 BlackBerry Limited. Marken, einschließlich, aber nicht beschränkt auf BLACKBERRY, BBM, BES, EMBLEM Design, ATHOC, MOVIRTU und SECUSMART, sind Marken oder eingetragene Marken von BlackBerry Limited, deren Tochtergesellschaften und/oder angegliederten Unternehmen, die unter Lizenz verwendet werden. Das exklusive Recht an diesen Marken wird ausdrücklich vorbehalten. Alle anderen Marken sind Eigentum ihrer jeweiligen Inhaber.

Adobesind Marken oder eingetragene Marken der Adobe Systems Incorporated in den USA und/oder anderen Ländern. Apple App Store, iPad, Mac OS, und Safari sind Marken von Apple Inc. Android, Google Chrome, und Google Play are trademarks of Google Inc. DocuSign is a trademark of DocuSign, Inc. in the United States and/ or other countries. iOS ist eine Marke von Cisco Systems, Inc. und/oder seiner angegliederten Unternehmen in den USA und einigen anderen Ländern. iOS® wird unter Lizenz von Apple Inc. verwendet. Microsoft Active Directory, Internet Explorer, Microsoft Excel, Microsoft Office, Microsoft Outlook, Microsoft PowerPoint, Microsoft SharePoint, Microsoft Windows, und Microsoft Word sind Marken oder eingetragene Marken der Microsoft Corporation in den USA und/oder anderen Ländern. Mozilla Firefox ist eine Marke der Mozilla Foundation. "LibreOffice" ist unter der Mozilla Public License v2.0 lizenziert und ist eine eingetragene Marke seiner registrierten Eigentümer und wird in einem oder mehreren Ländern als Marke verwendet. Alle weiteren Marken sind Eigentum ihrer jeweiligen Inhaber.

Dieses Dokument und alle Dokumente, die per Verweis in dieses Dokument mit einbezogen werden, z. B. alle über die BlackBerry-Webseite erhältlichen Dokumente, werden ohne Mängelgewähr und je nach Verfügbarkeit bereitgestellt. Die entsprechenden Dokumente werden ohne ausdrückliche Billigung, Gewährleistung oder Garantie seitens BlackBerry Limited und seinen angegliederten Unternehmen ("BlackBerry") bereitgestellt. BlackBerry übernimmt keine Verantwortung für eventuelle typografische, technische oder anderweitige Ungenauigkeiten sowie für Fehler und Auslassungen in den genannten Dokumenten. Die BlackBerry-Technologie ist in dieser Dokumentation teilweise in verallgemeinerter Form beschrieben, um das Eigentum und die vertraulichen Informationen und/oder Geschäftsgeheimnisse von BlackBerry zu schützen. BlackBerry behält sich das Recht vor, die in diesem Dokument enthaltenen Informationen von Zeit zu Zeit zu ändern. BlackBerry ist jedoch nicht verpflichtet, die Benutzer über diese Änderungen, Updates, Verbesserungen oder Zusätze rechtzeitig bzw. überhaupt in Kenntnis zu setzen.

Diese Dokumentation enthält möglicherweise Verweise auf Informationsquellen, Hardware oder Software, Produkte oder Dienste, einschließlich Komponenten und Inhalte wie urheberrechtlich geschützte Inhalte und/oder Websites von Drittanbietern (nachfolgend "Drittprodukte und -dienste" genannt). BlackBerry hat keinen Einfluss auf und übernimmt keine Haftung für Drittprodukte und -dienste, dies gilt u. a. für Inhalt, Genauigkeit, Einhaltung der Urheberrechtsgesetze, Kompatibilität, Leistung, Zuverlässigkeit, Rechtmäßigkeit, Schicklichkeit, Links oder andere Aspekte der Drittprodukte und -dienste. Der Einschluss eines Verweises auf Drittprodukte und -dienste in dieser Dokumentation impliziert in keiner Weise eine besondere Empfehlung der Drittprodukte und -dienste oder des Drittanbieters durch BlackBerry.

SOFERN ES NICHT DURCH DAS IN IHREM RECHTSGEBIET GELTENDE RECHT AUSDRÜCKLICH UNTERSAGT IST, WERDEN HIERMIT SÄMTLICHE AUSDRÜCKLICHEN ODER KONKLUDENTEN BEDINGUNGEN, BILLIGUNGEN, GARANTIEN, ZUSICHERUNGEN ODER GEWÄHRLEISTUNGEN JEDER ART, EINSCHLIESSLICH, OHNE EINSCHRÄNKUNG, BEDINGUNGEN, BILLIGUNGEN, GARANTIEN, ZUSICHERUNGEN ODER GEWÄHRLEISTUNGEN HINSICHTLICH DER HALTBARKEIT, EIGNUNG FÜR EINEN BESTIMMTEN ZWECK ODER VERWENDUNGSZWECK, MARKTGÄNGIGKEIT, MARKTGÄNGIGEN QUALITÄT, NICHTVERLETZUNG VON RECHTEN DRITTER, ZUFRIEDENSTELLENDEN QUALITÄT ODER DES EIGENTUMSRECHTS ABGELEHNT. DIES GILT AUCH FÜR ZUSICHERUNGEN ODER GEWÄHRLEISTUNGEN, DIE SICH AUS EINEM GESETZ, EINER GEPFLOGENHEIT, USANCEN BZW. HANDELSGEPFLOGENHEITEN ERGEBEN ODER IM ZUSAMMENHANG MIT DER DOKUMENTATION ODER IHRER VERWENDUNG, DER LEISTUNG ODER MANGELNDEN LEISTUNG VON SOFTWARE, HARDWARE, DIENSTEN ODER DRITTANBIETER-PRODUKTEN UND -DIENSTEN STEHEN, AUF DIE HIER VERWIESEN WIRD. MÖGLICHERWEISE HABEN SIE ZUDEM ANDERE LANDESSPEZIFISCHE RECHTE. IN MANCHEN RECHTSGEBIETEN IST DER AUSSCHLUSS ODER DIE EINSCHRÄNKUNG KONKLUDENTER

GEWÄHRLEISTUNGEN UND BEDINGUNGEN NICHT ZULÄSSIG. IN DEM GESETZLICH ZULÄSSIGEN UMFANG WERDEN SÄMTLICHE KONKLUDENTEN GEWÄHRLEISTUNGEN ODER BEDINGUNGEN IM ZUSAMMENHANG MIT DER DOKUMENTATION, DIE EINGESCHRÄNKT WERDEN KÖNNEN, SOFERN SIE NICHT WIE OBEN DARGELEGT AUSGESCHLOSSEN WERDEN KÖNNEN, HIERMIT AUF 90 TAGE AB DATUM DES ERWERBS DER DOKUMENTATION ODER DES ARTIKELS, AUF DEN SICH DIE FORDERUNG BEZIEHT, BESCHRÄNKT.

IN DEM DURCH DAS IN IHREM RECHTSGEBIET ANWENDBARE GESETZ MAXIMAL ZULÄSSIGEN AUSMASS HAFTET BLACKBERRY UNTER KEINEN UMSTÄNDEN FÜR SCHÄDEN JEGLICHER ART, DIE IM ZUSAMMENHANG MIT DIESER DOKUMENTATION ODER IHRER VERWENDUNG, DER LEISTUNG ODER NICHTLEISTUNG JEGLICHER SOFTWARE, HARDWARE, DIENSTE ODER DRITTPRODUKTE UND -DIENSTE, AUF DIE HIER BEZUG GENOMMEN WIRD, STEHEN, EINSCHLIESSLICH, ABER NICHT BESCHRÄNKT AUF DIE FOLGENDEN SCHÄDEN: DIREKTE, VERSCHÄRFTEN SCHADENERSATZ NACH SICH ZIEHENDE, BEILÄUFIG ENTSTANDENE, INDIREKTE, KONKRETE, STRAFE EINSCHLIESSENDE SCHÄDEN, FOLGESCHÄDEN ODER SCHÄDEN, FÜR DIE ANSPRUCH AUF KOMPENSATORISCHEN SCHADENERSATZ BESTEHT, SCHÄDEN WEGEN ENTGANGENEN GEWINNEN ODER EINKOMMEN, NICHTREALISIERUNG ERWARTETER EINSPARUNGEN, BETRIEBSUNTERBRECHUNGEN, VERLUSTES GESCHÄFTLICHER DATEN, ENTGANGENER GESCHÄFTSCHANCEN ODER BESCHÄDIGUNG BZW. VERLUSTES VON DATEN, DES UNVERMÖGENS, DATEN ZU ÜBERTRAGEN ODER ZU EMPFANGEN, PROBLEMEN IM ZUSAMMENHANG MIT ANWENDUNGEN, DIE IN VERBINDUNG MIT BLACKBERRY-PRODUKTEN UND -DIENSTEN VERWENDET WERDEN, KOSTEN VON AUSFALLZEITEN, NICHTVERWENDBARKEIT VON BLACKBERRY-PRODUKTEN UND -DIENSTEN ODER TEILEN DAVON BZW. VON AIRTIME-DIENSTEN, KOSTEN VON ERSATZGÜTERN, DECKUNG, EINRICHTUNGEN ODER DIENSTEN, KAPITAL- ODER ANDERE VERMÖGENSSCHÄDEN, UNABHÄNGIG DAVON, OB SCHÄDEN DIESER ART ABZUSEHEN ODER NICHT ABZUSEHEN WAREN, UND AUCH DANN, WENN BLACKBERRY AUF DIE MÖGLICHKEIT SOLCHER SCHÄDEN HINGEWIESEN WURDE.

IN DEM DURCH DAS IN IHREM RECHTSGEBIET ANWENDBARE GESETZ MAXIMAL ZULÄSSIGEN AUSMASS ÜBERNIMMT BLACKBERRY KEINERLEI VERANTWORTUNG, VERPFLICHTUNG ODER HAFTUNG, SEI SIE VERTRAGLICHER, DELIKTRECHTLICHER ODER ANDERWEITIGER NATUR, EINSCHLIESSLICH DER HAFTUNG FÜR FAHRLÄSSIGKEIT UND DER DELIKTSHAFTUNG.

DIE IN DIESEM DOKUMENT GENANNTEN EINSCHRÄNKUNGEN, AUSSCHLÜSSE UND HAFTUNGSAUSSCHLÜSSE GELTEN: (A) UNGEACHTET DER VON IHNEN ANGEFÜHRTEN KLAGEGRÜNDE, FORDERUNGEN ODER KLAGEN, EINSCHLIESSLICH, ABER NICHT BESCHRÄNKT AUF VERTRAGSBRUCH, FAHRLÄSSIGKEIT, ZIVILRECHTLICHER DELIKTE, DELIKTSHAFTUNG ODER SONSTIGE RECHTSTHEORIE UND SIND AUCH NACH EINEM WESENTLICHEN VERSTOSS BZW. EINEM FEHLENDEN GRUNDLEGENDEN ZWECK DIESER VEREINBARUNG ODER EINES DARIN ENTHALTENEN RECHTSBEHELFS WIRKSAM; UND GELTEN (B) FÜR BLACKBERRY UND DIE ZUGEHÖRIGEN UNTERNEHMEN, RECHTSNACHFOLGER, BEVOLLMÄCHTIGTEN, VERTRETER, LIEFERANTEN (EINSCHLIESSLICH AIRTIME-DIENSTANBIETERN), AUTORISIERTE BLACKBERRY-DISTRIBUTOREN (EBENFALLS EINSCHLIESSLICH AIRTIME-DIENSTANBIETERN) UND DIE JEWEILIGEN FÜHRUNGSKRÄFTE, ANGESTELLTEN UND UNABHÄNGIGEN AUFTRAGNEHMER.

ZUSÄTZLICH ZU DEN OBEN GENANNTEN EINSCHRÄNKUNGEN UND AUSSCHLÜSSEN HAFTEN DIE FÜHRUNGSKRÄFTE, ANGESTELLTEN, VERTRETER, DISTRIBUTOREN, LIEFERANTEN, UNABHÄNGIGEN AUFTRAGNEHMER VON BLACKBERRY ODER BLACKBERRY ANGEHÖRENDEN UNTERNEHMEN IN KEINER WEISE IM ZUSAMMENHANG MIT DER DOKUMENTATION.

Bevor Sie Drittprodukte bzw. -dienste abonnieren, installieren oder verwenden, müssen Sie sicherstellen, dass Ihr Mobilfunkanbieter sich mit der Unterstützung aller zugehörigen Funktionen einverstanden erklärt hat. Einige Mobilfunkanbieter bieten möglicherweise keine Internet-Browsing-Funktion in Zusammenhang mit einem Abonnement für BlackBerry® Internet Service an. Erkundigen Sie sich bei Ihrem Dienstanbieter bezüglich Verfügbarkeit, Roaming-Vereinbarungen, Service-Plänen und Funktionen. Für die Installation oder Verwendung von Drittprodukten und -diensten mit den Produkten und Diensten von BlackBerry sind u. U. Patent-, Marken-, Urheberrechts- oder sonstige Lizenzen erforderlich, damit die Rechte Dritter nicht verletzt werden. Es liegt in Ihrer Verantwortung, zu entscheiden, ob Sie Drittprodukte und -dienste verwenden möchten, und festzustellen, ob hierfür Lizenzen erforderlich sind. Für den Erwerb etwaiger Lizenzen sind Sie verantwortlich. Installieren oder verwenden Sie Drittprodukte und -dienste erst nach dem Erwerb aller erforderlichen Lizenzen. Alle Drittprodukte

und -dienste, die Sie mit Produkten und Diensten von BlackBerry erhalten, werden lediglich zu Ihrem Vorteil, ohne Mängelgewähr und ohne ausdrückliche oder stillschweigende Bedingung, Billigung, Garantie, Zusicherung oder Gewährleistung jedweder Art von BlackBerry bereitgestellt. BlackBerry übernimmt in diesem Zusammenhang keinerlei Haftung. Die Verwendung von Drittprodukten und -diensten unterliegt Ihrer Zustimmung zu den Bedingungen separater Lizenzen und anderer geltender Vereinbarungen mit Dritten, sofern sie nicht ausdrücklich von einer Lizenz oder anderen Vereinbarung mit BlackBerry behandelt wird.

Die Nutzungsbedingungen für BlackBerry-Produkte und -Dienste werden in einer entsprechenden separaten Lizenz oder anderen Vereinbarung mit BlackBerry dargelegt. KEINE DER IN DIESER DOKUMENTATION DARGELEGTEN BESTIMMUNGEN SETZEN IRGENDWELCHE AUSDRÜCKLICHEN SCHRIFTLICHEN VEREINBARUNGEN ODER GEWÄHRLEISTUNGEN VON BLACKBERRY FÜR TEILE VON BLACKBERRY-PRODUKTEN ODER -DIENSTEN AUSSER KRAFT.

BlackBerry Enterprise Software umfasst spezifische Drittanbietersoftware. Die Lizenz und Copyright-Informationen für diese Software sind verfügbar unter: [http://worldwide.blackberry.com/legal/](http://worldwide.blackberry.com/legal/thirdpartysoftware.jsp) [thirdpartysoftware.jsp.](http://worldwide.blackberry.com/legal/thirdpartysoftware.jsp)

BlackBerry Limited 2200 University Avenue East Waterloo, Ontario Canada N2K 0A7

BlackBerry UK Limited 200 Bath Road Slough, Berkshire SL1 3XE United Kingdom

Veröffentlicht in Kanada